### **DELPROS PORTAL DASHBOARD – REGISTERED USERS**

Quick Reference Guide

June 2020

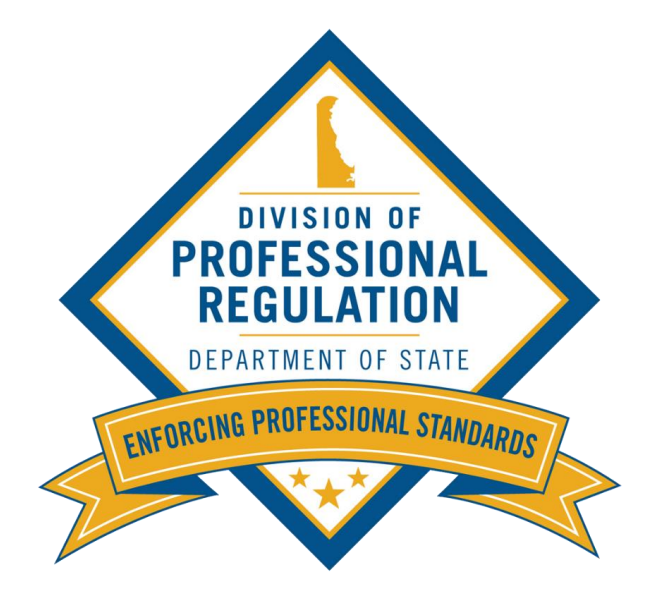

# Welcome to the DELPROS Online Portal!

This DELPROS self help user guide will assist you in registering as a new user and navigation your DELPROS e-License Dashboard.

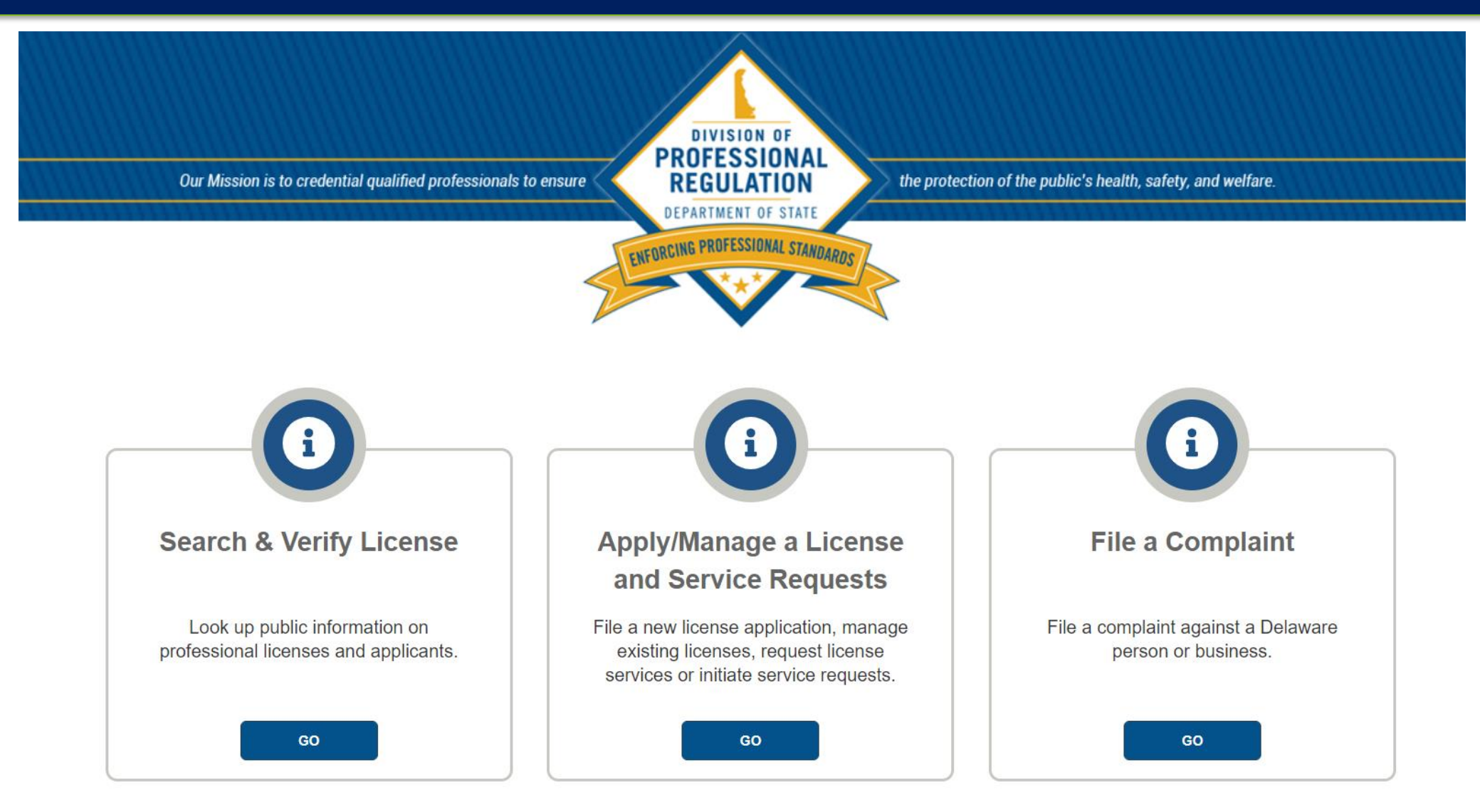

## DELPROS Online Portal e-License Dashboard

The actions on the **DELPROS Portal** are taken by public users. Public users must create an account to register in **DELPROS** in order to participate in the services provided.

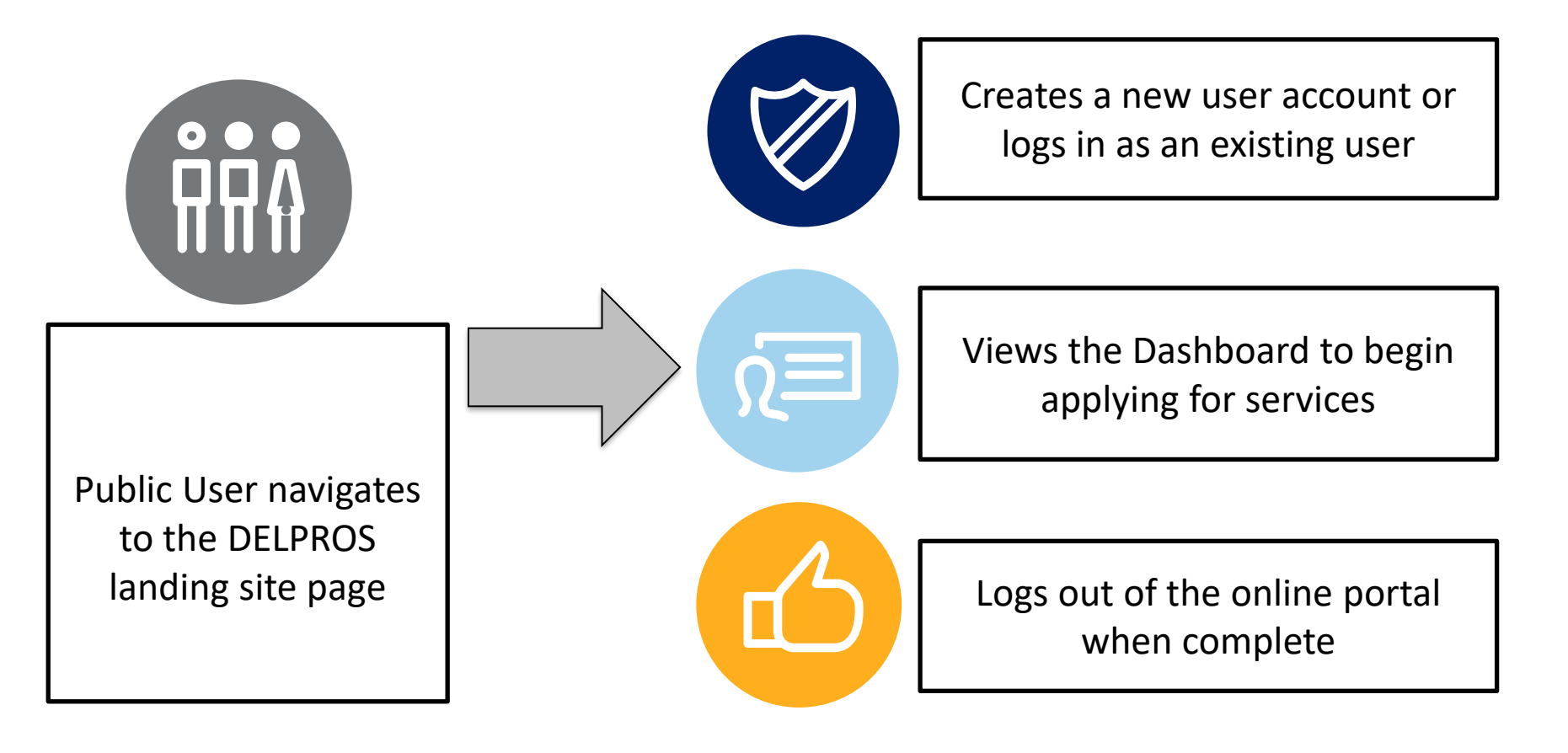

### I Don't Have a License – DELPROS User Registration

This section illustrates how to create a new user account in DELPROS.

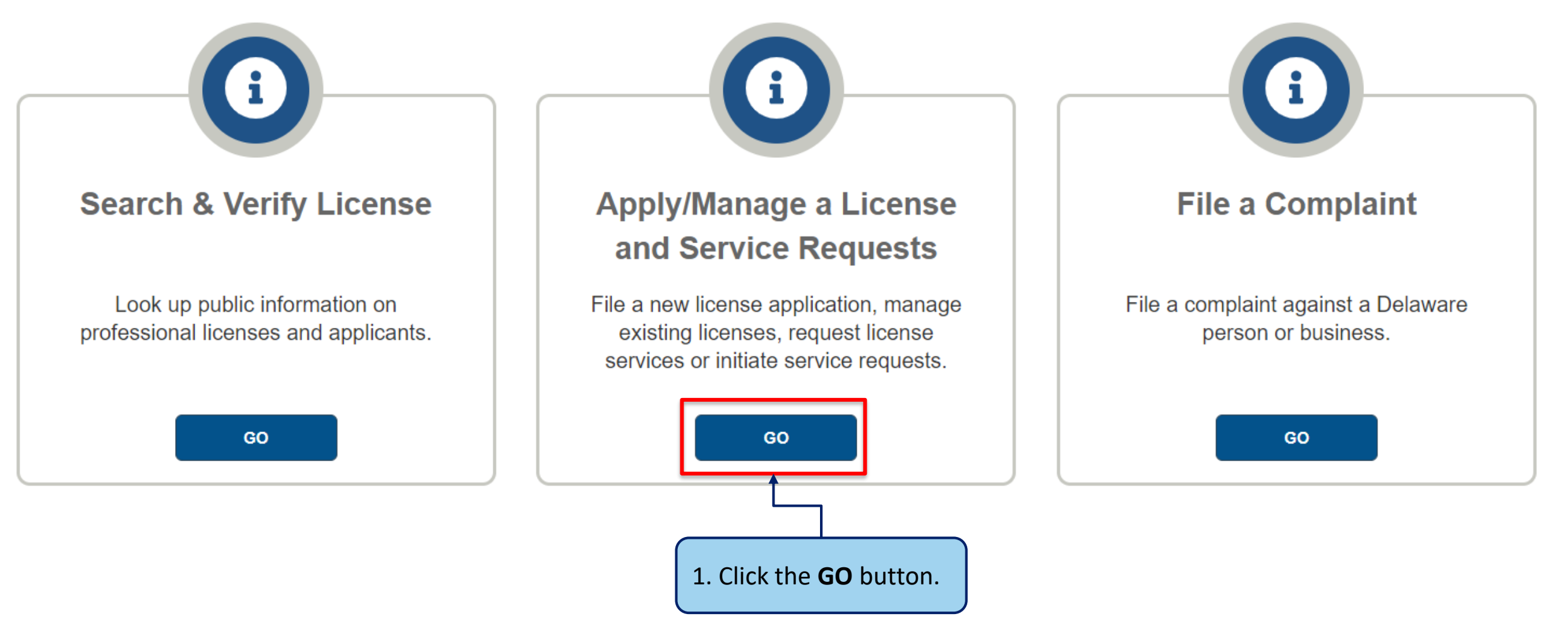

### I Don't Have a License – DELPROS User Registration

Complete the below steps to register as a new user without a license or application.

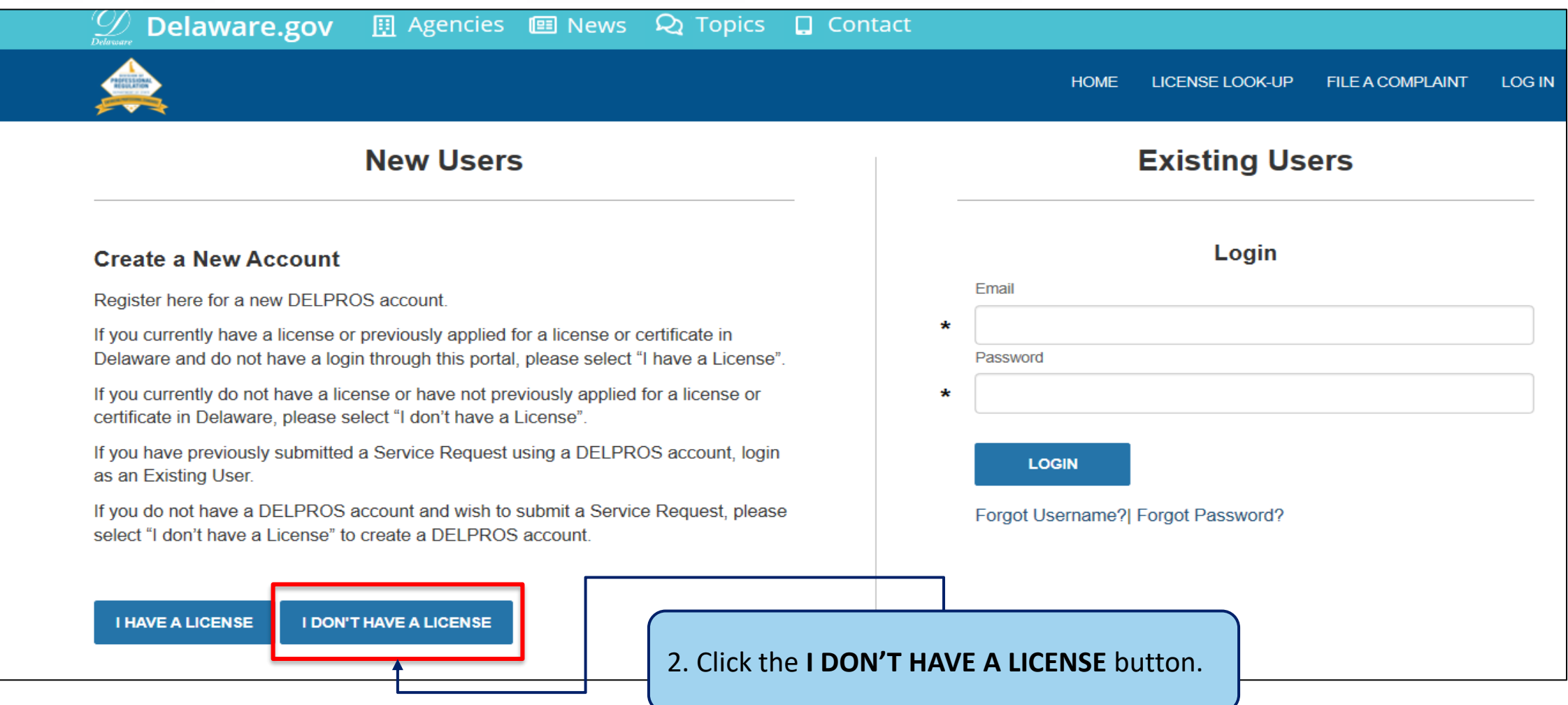

### I Don't Have a License – DELPROS User Registration

Complete the below steps to register as a new user without a license or application.

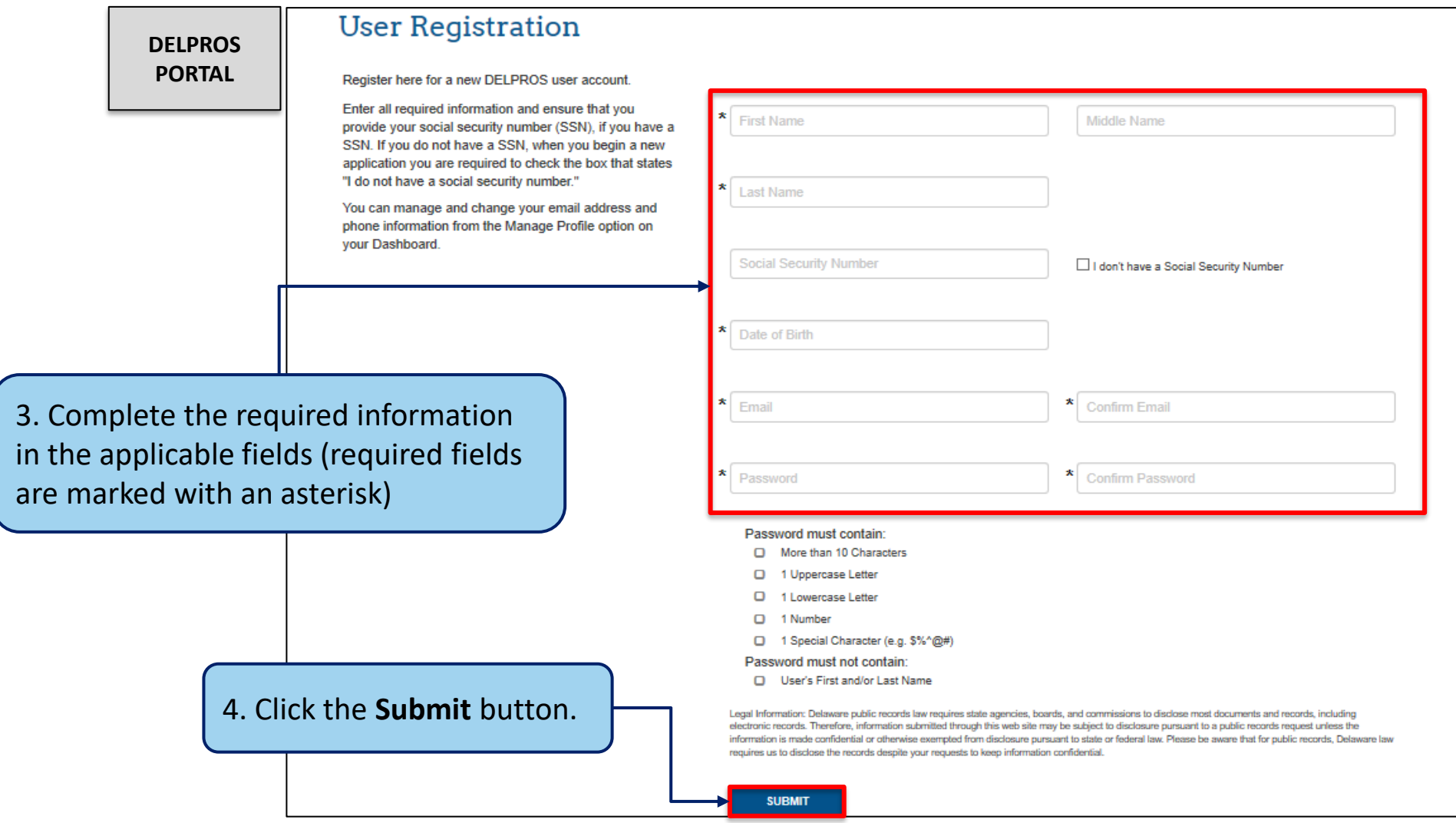

### I Have a License – DELPROS User Registration

Complete the below steps to register as a new user with a license or application.

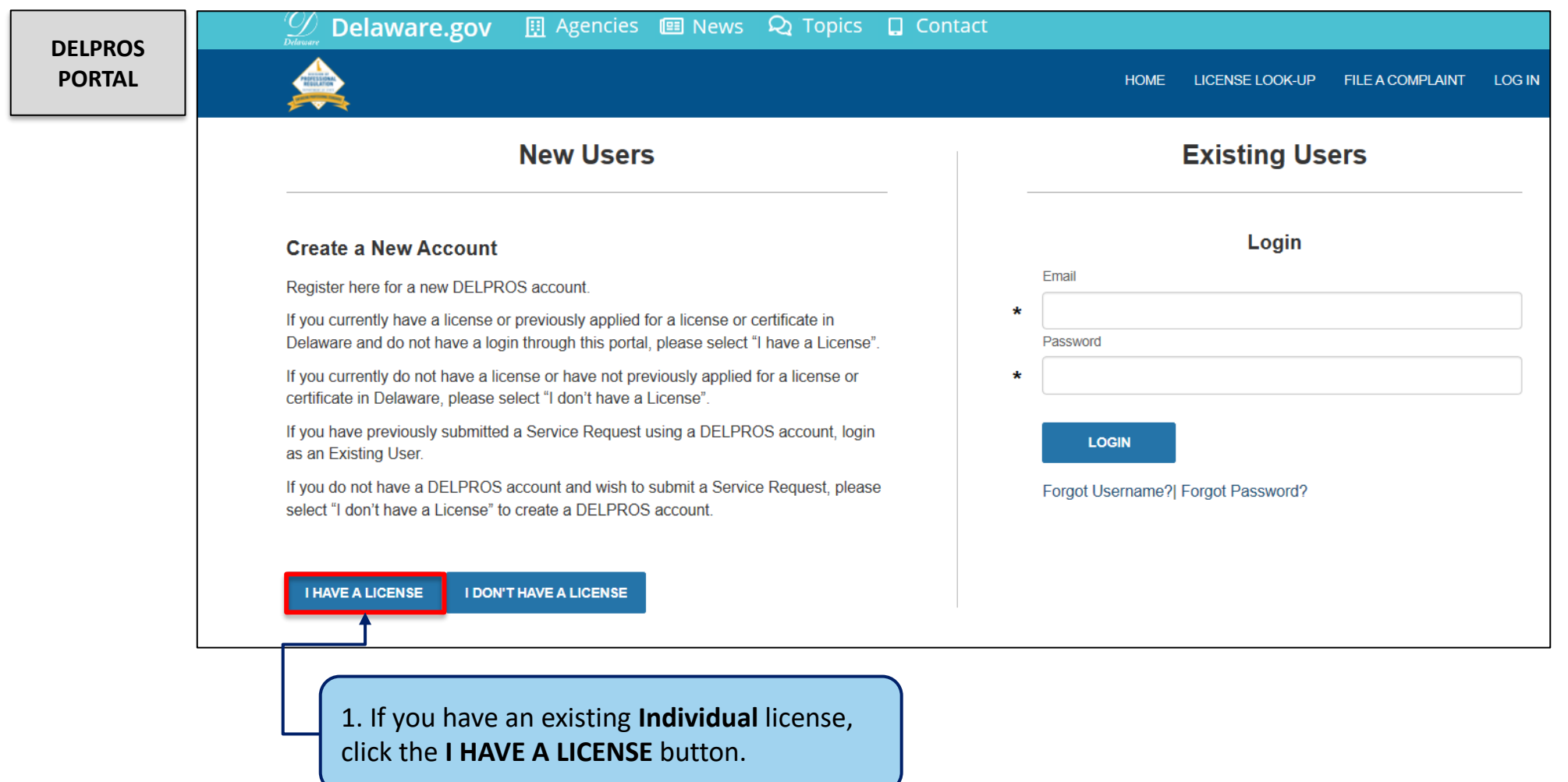

### I Have a License – DELPROS User Registration

Complete the below steps to register as a new user with a license or application.

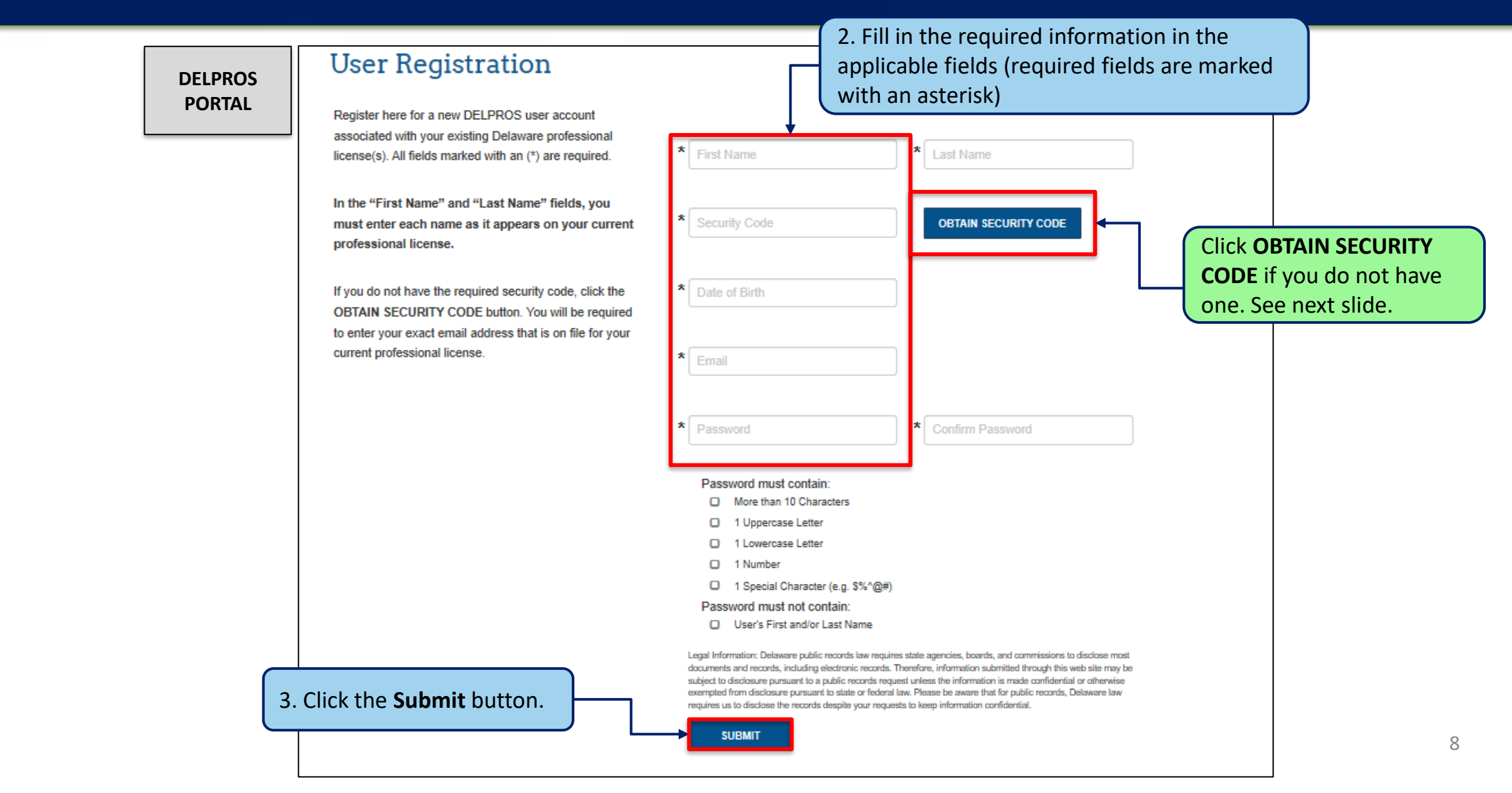

### I Have a License – DELPROS User Registration

This section shows how to Request your Security Code.

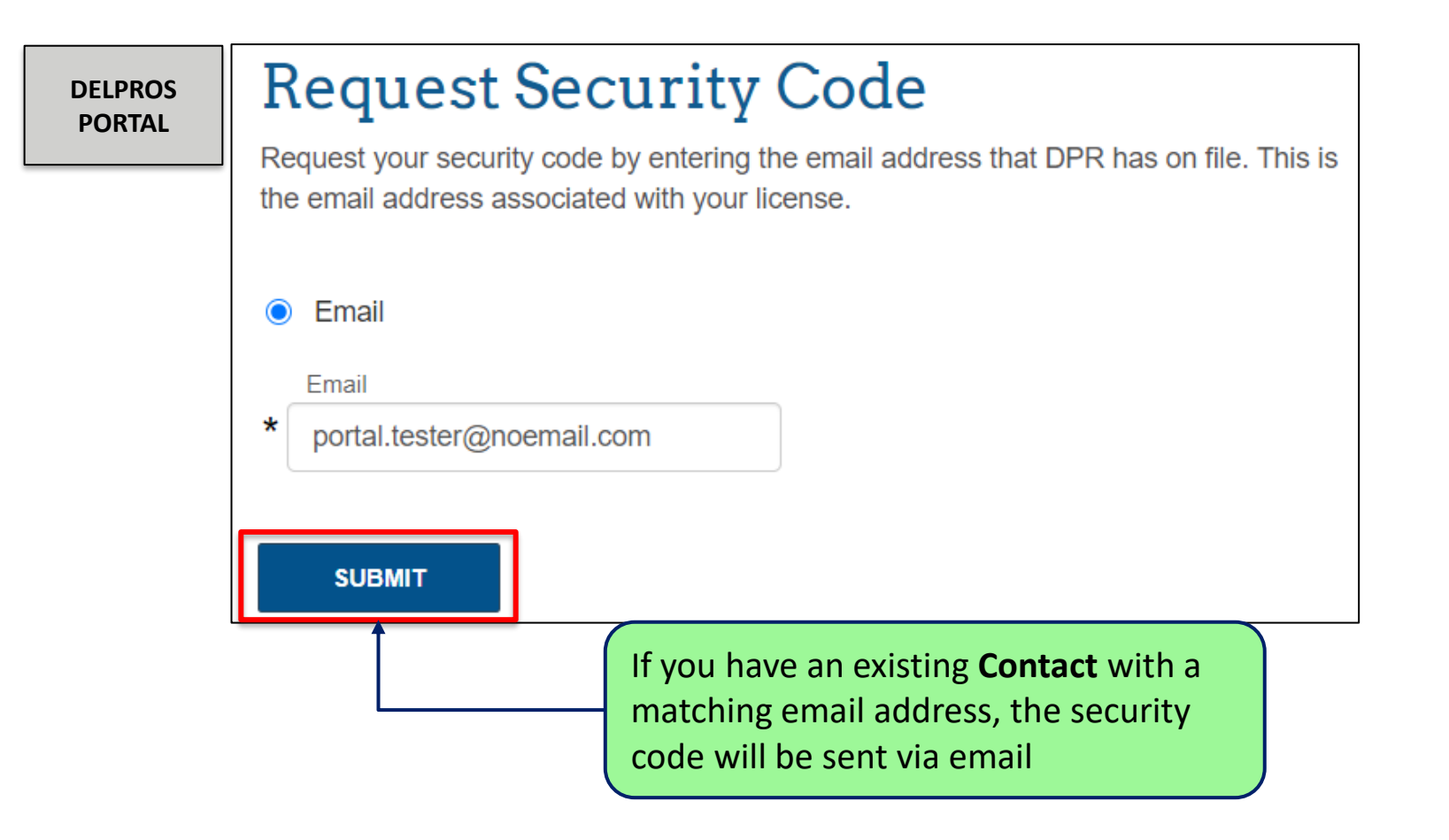

### Welcome to Your e-License Dashboard!

From your Dashboard you may apply for a license or begin requesting services.

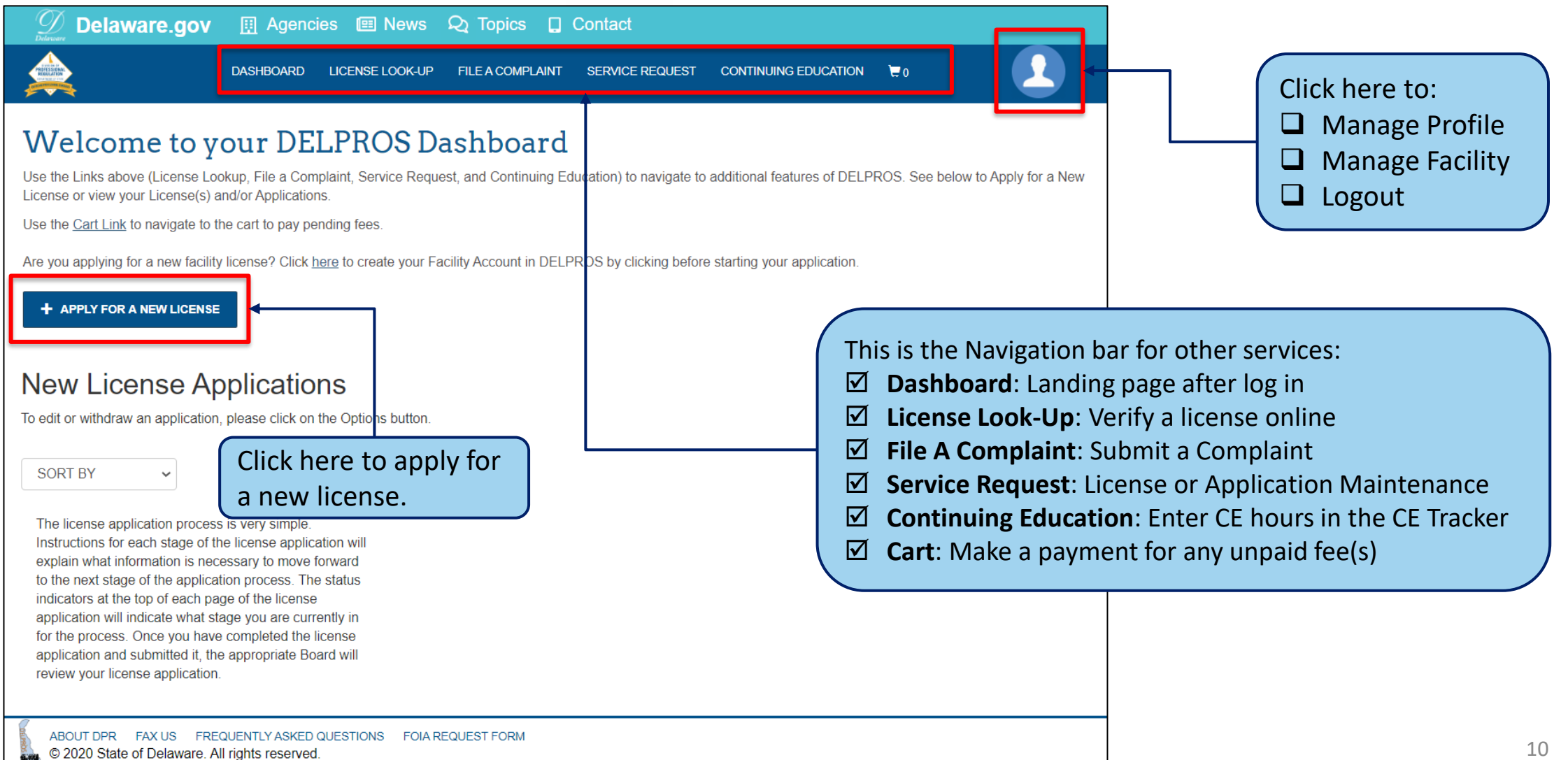

Complete the following process to apply for a new license on the DELPROS Portal.

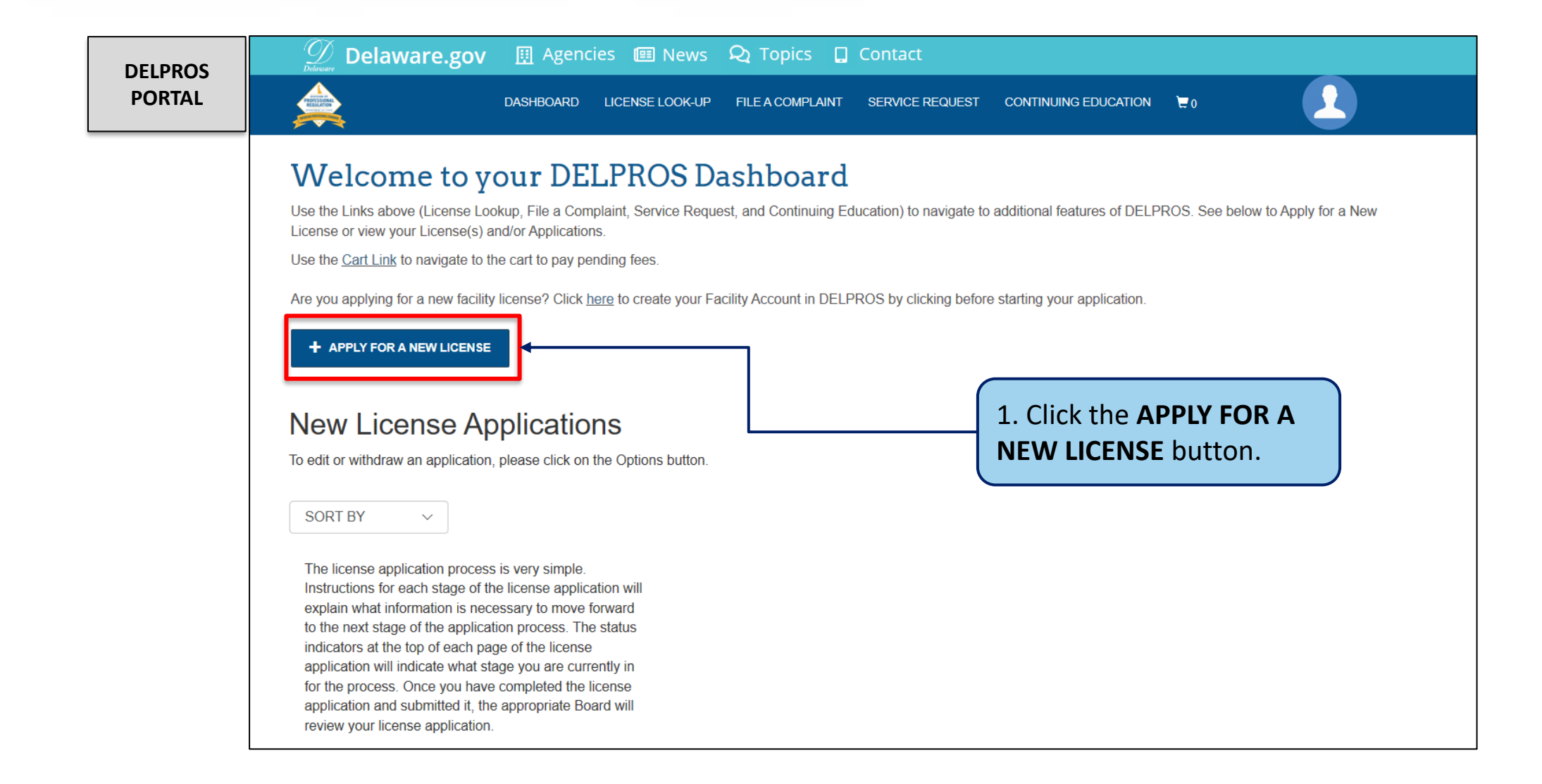

This section illustrates the steps users must follow to apply for a new license on the DELPROS Portal.

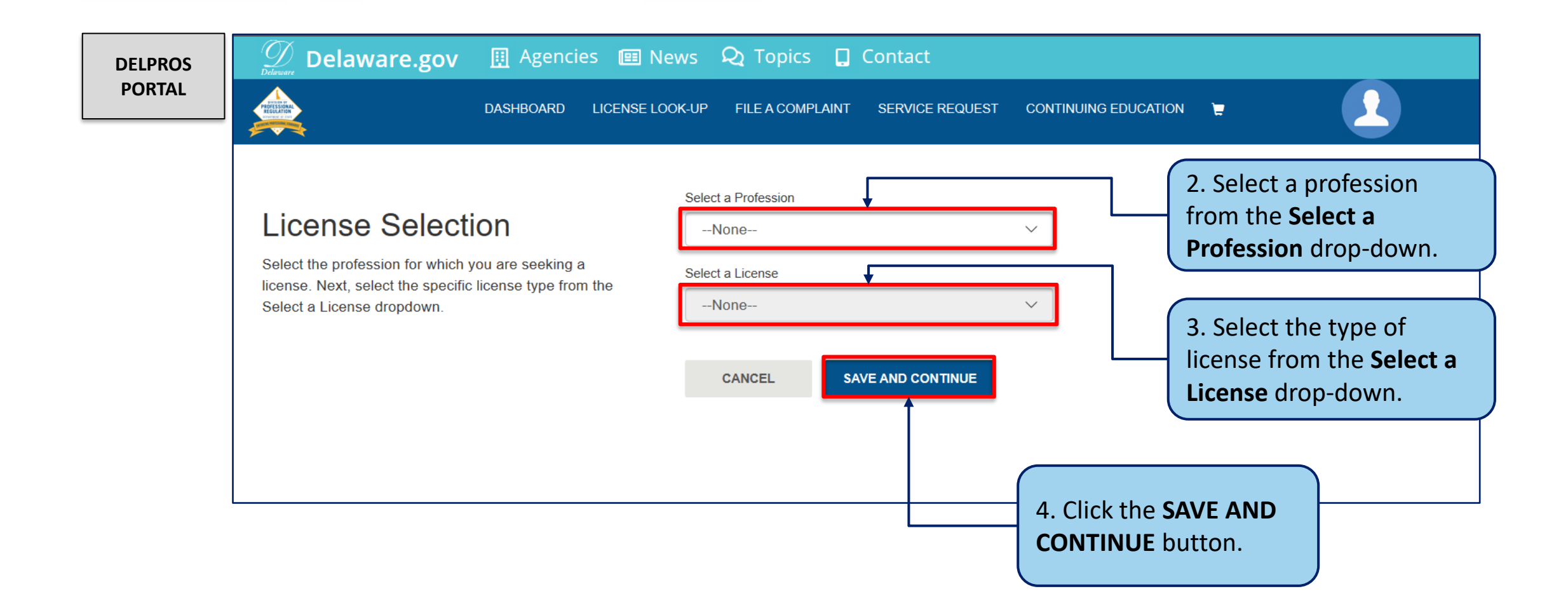

be noted if eligibility is met.

This section illustrates the steps users must follow to answer Application Wizard and Eligibility Questions

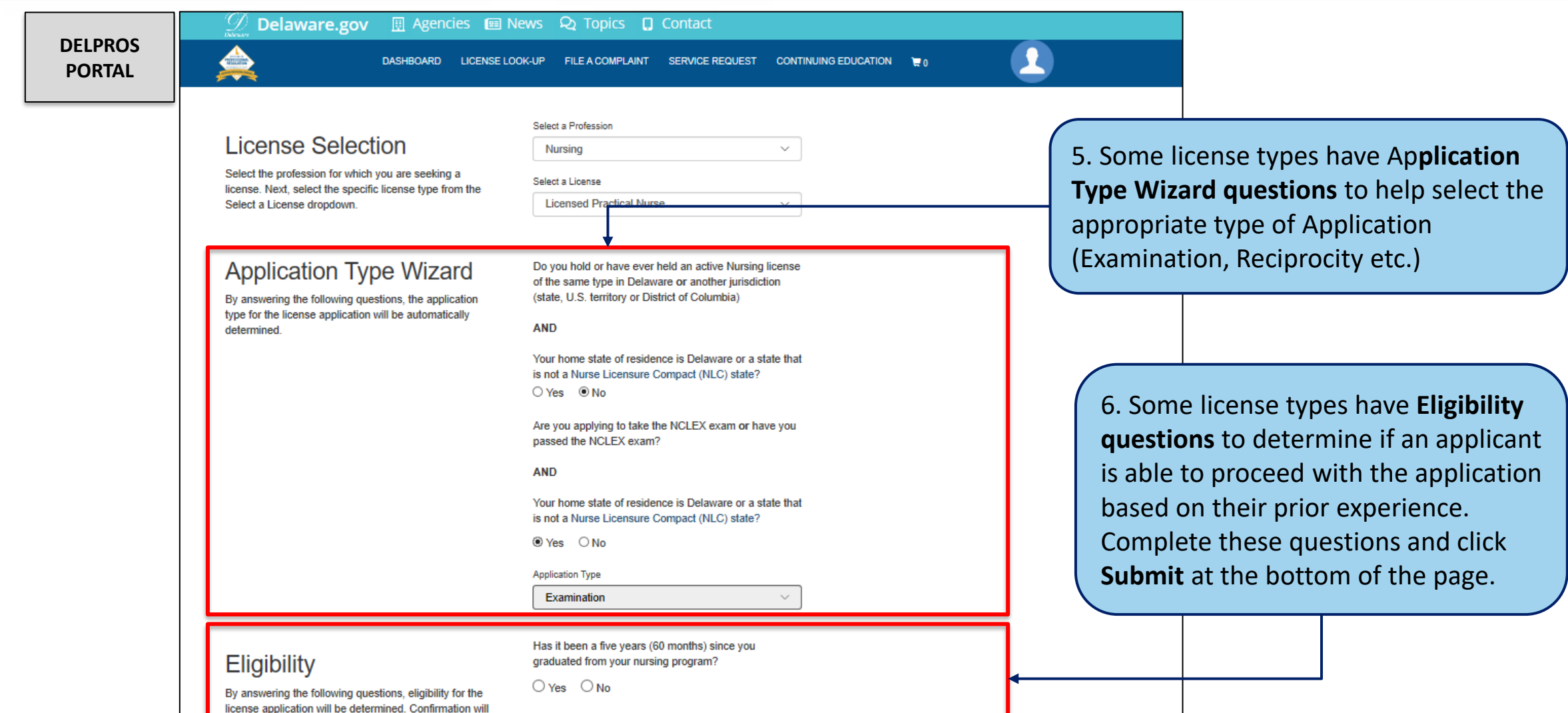

## Applying for New License – New Facility

Complete the following steps to add a new facility on the DELPROS Portal.

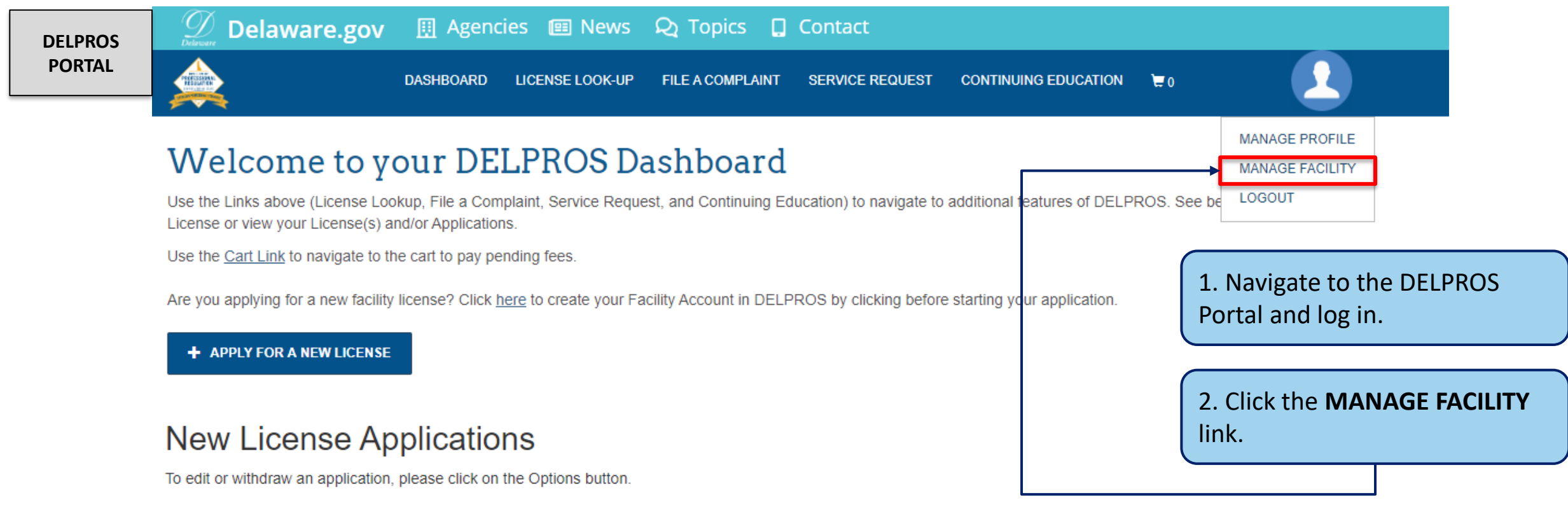

### Applying for New License – New Facility

Complete the following steps to add a new facility on the DELPROS Portal.

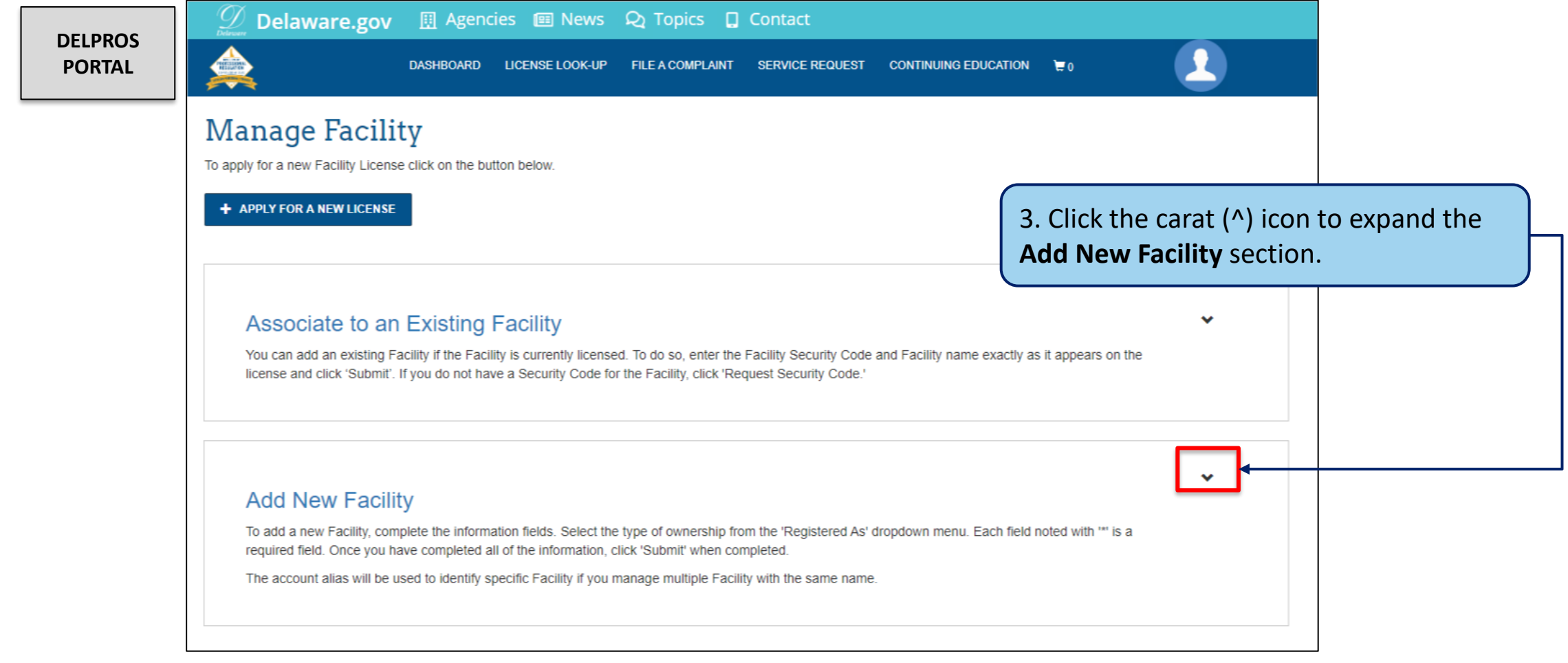

### Applying for New License – New Business

Complete the following steps to add a new facility on the DELPROS Portal.

#### **DELPROS PORTAL**

#### **Add New Facility**

To add a new Facility, complete the information fields. Select the type of ownership from the 'Registered As' dropdown menu. Each field noted with '\*' is a required field. Once you have completed all of the information, click 'Submit' when completed.

The account alias will be used to identify specific Facility if you manage multiple Facility with the same name.

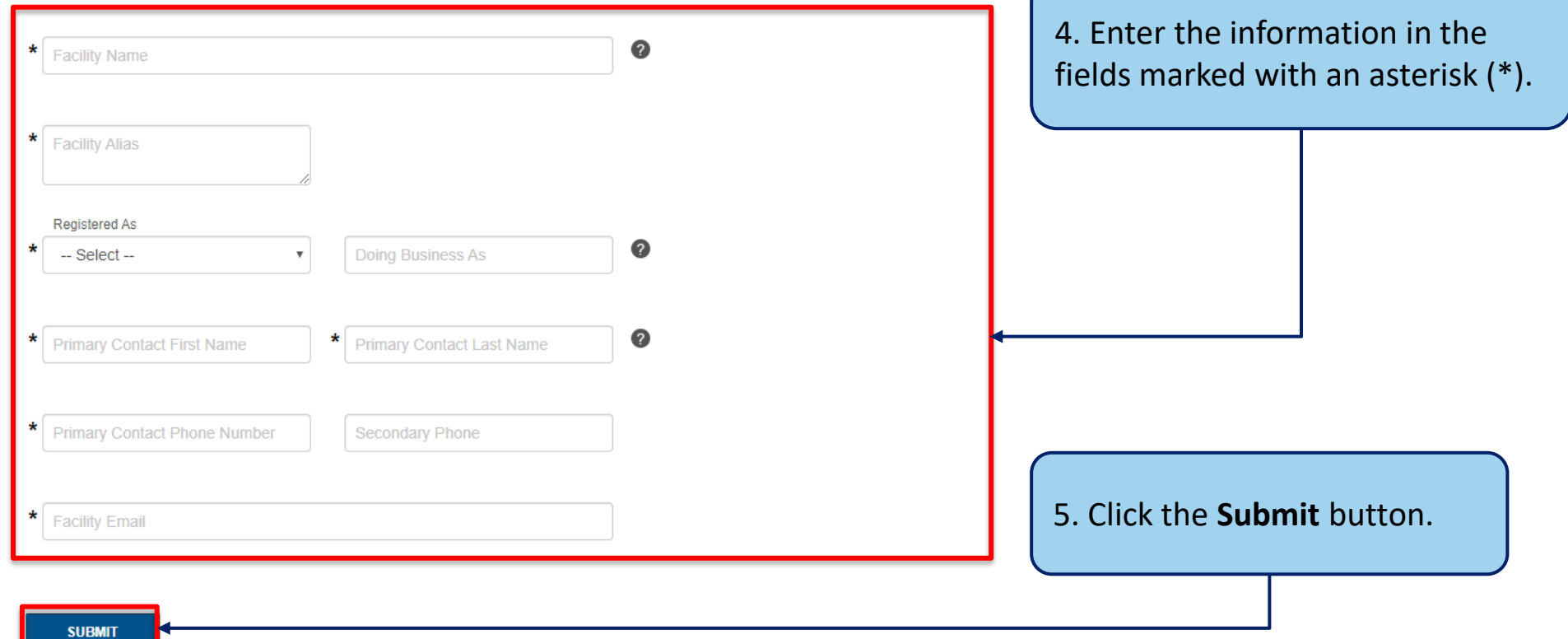

### Applying for New License – New Facility

Complete the following steps to add a new facility on the DELPROS Portal.

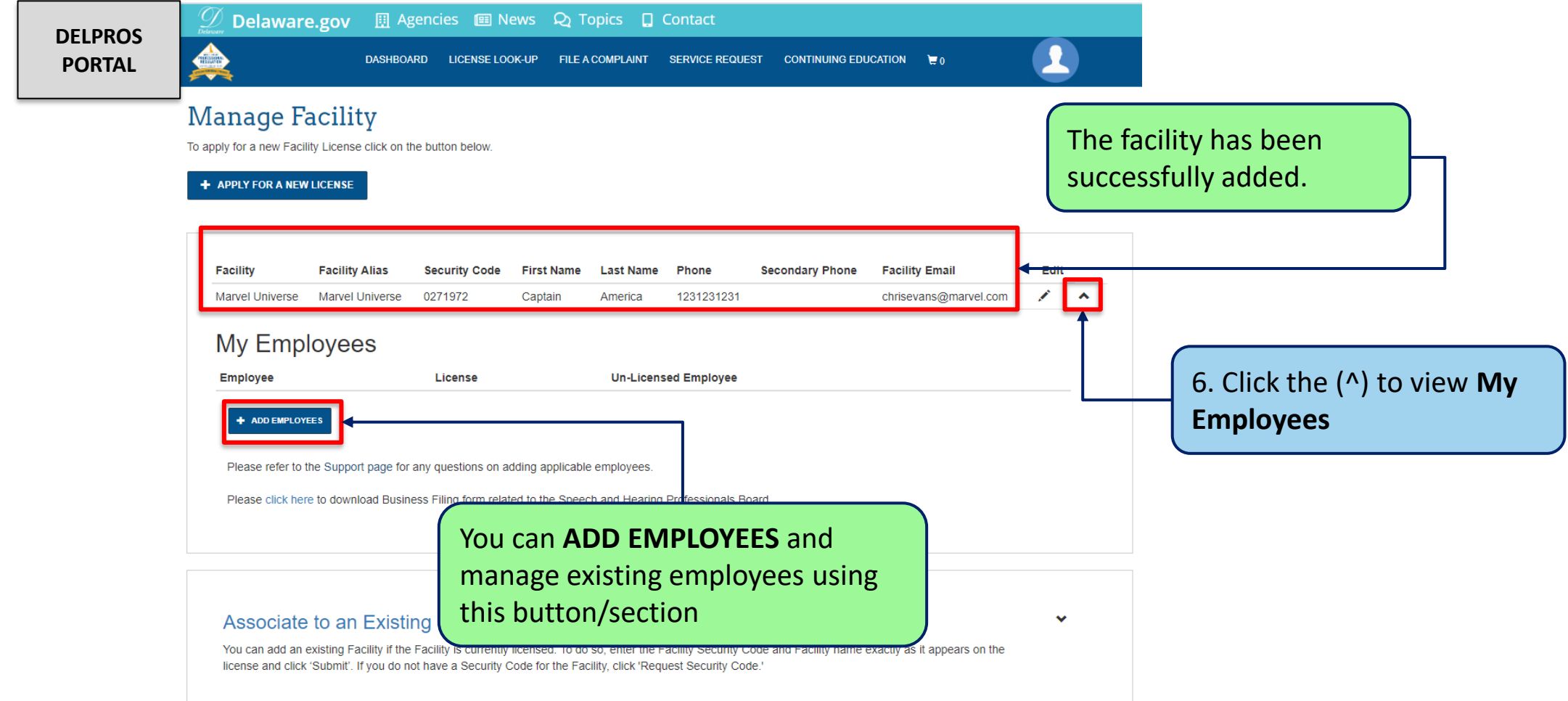

Complete the following steps to add an existing facility.

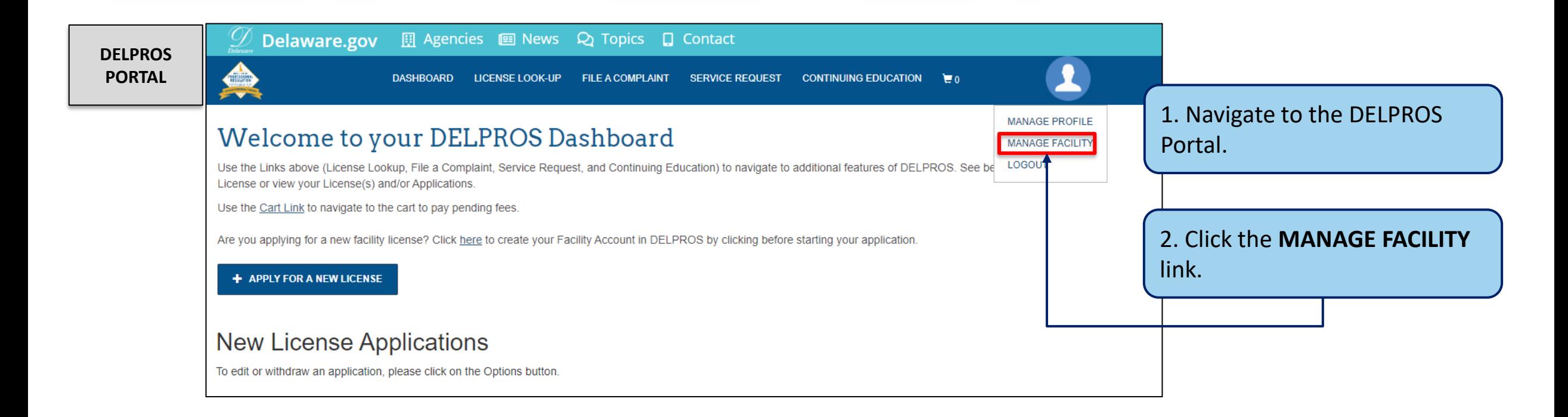

Complete the following steps to add an existing facility.

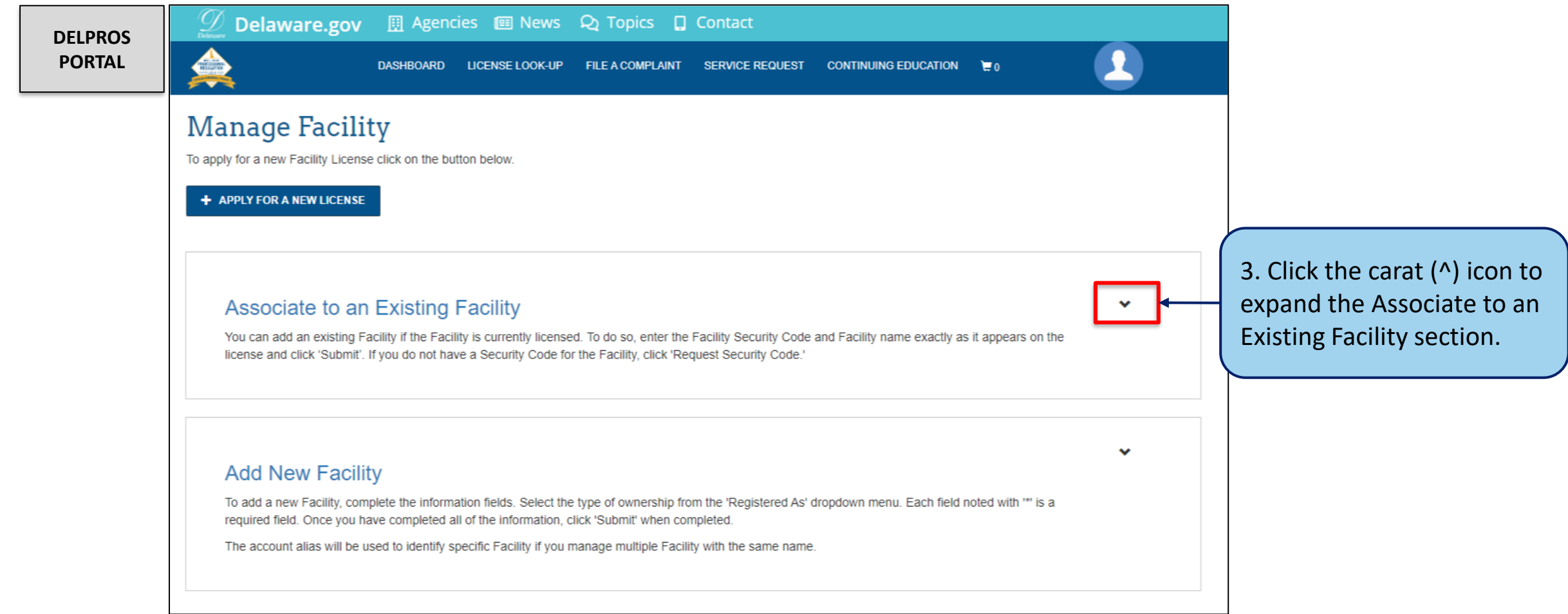

Complete the following steps to add an existing facility.

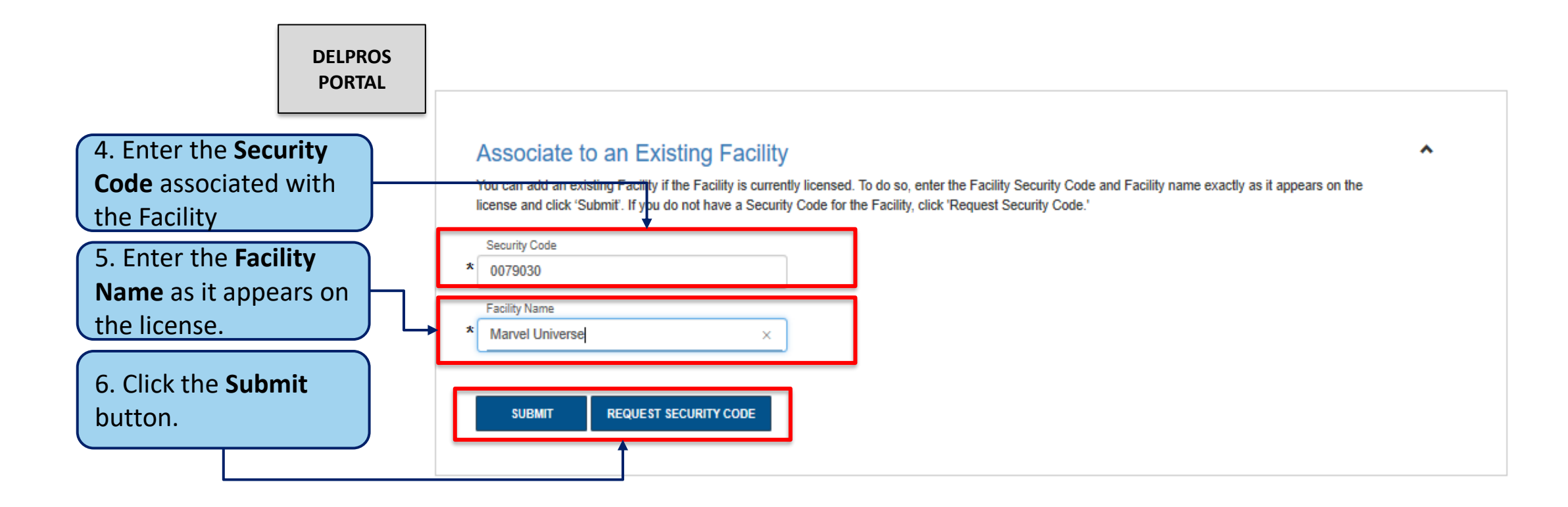

**Note:** If users do not have their Security Code, they can click the REQUEST SECURITY CODE button\*, enter their email address or FEIN Number, and the Security Code will be emailed to them. If they receive an error stating that their information cannot be found, they are advised to contact the Board office.

# Applying for a Facility License – Requesting Security Code

Follow the below steps to request the Facility Security Code be emailed to you.

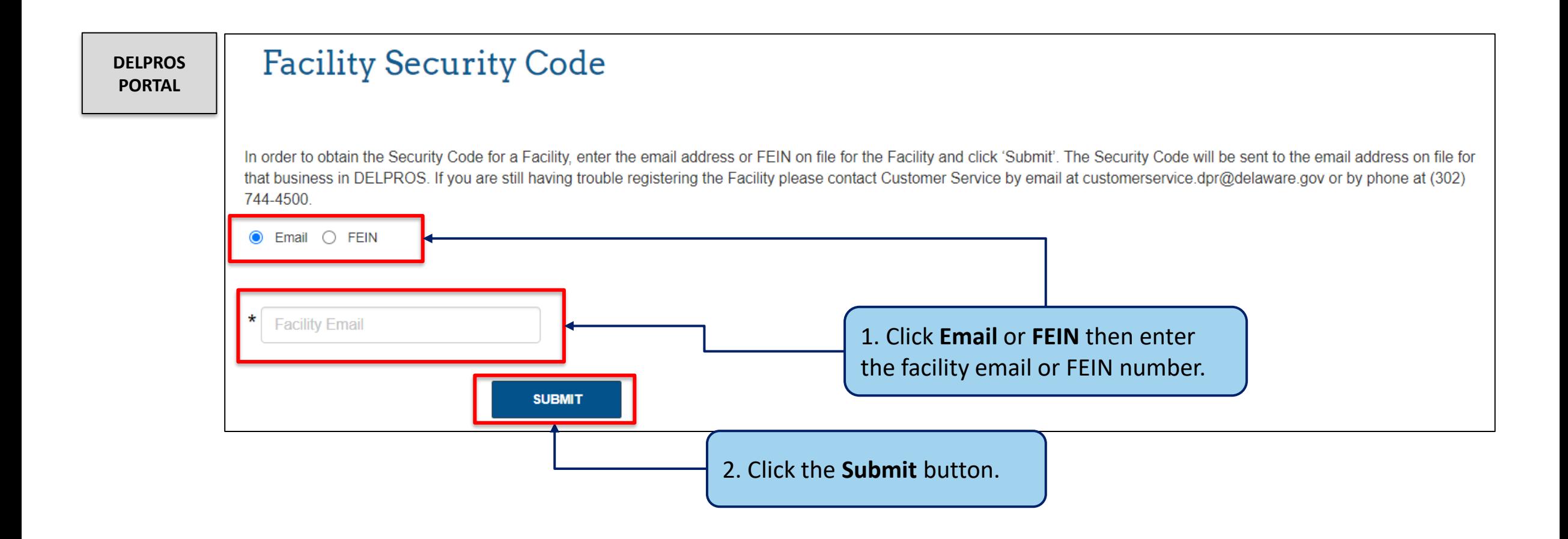

Complete the following steps to add an existing facility.

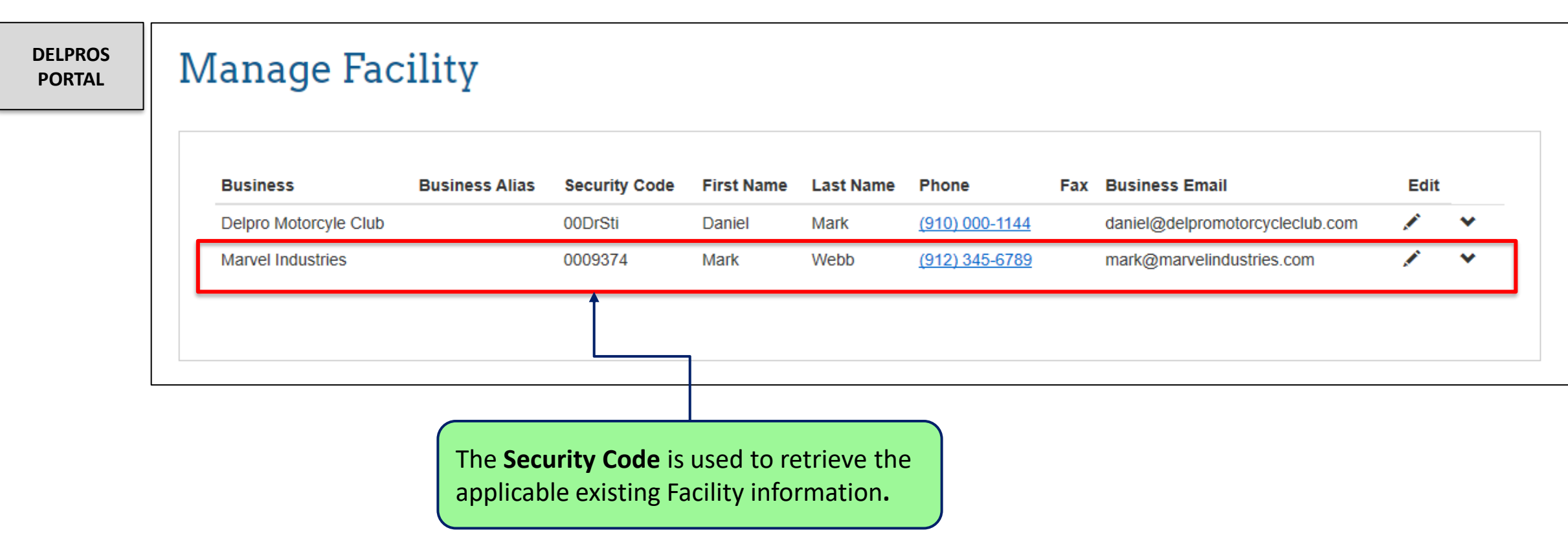

# Applying for a Facility License

Follow the below steps to apply for a facility license.

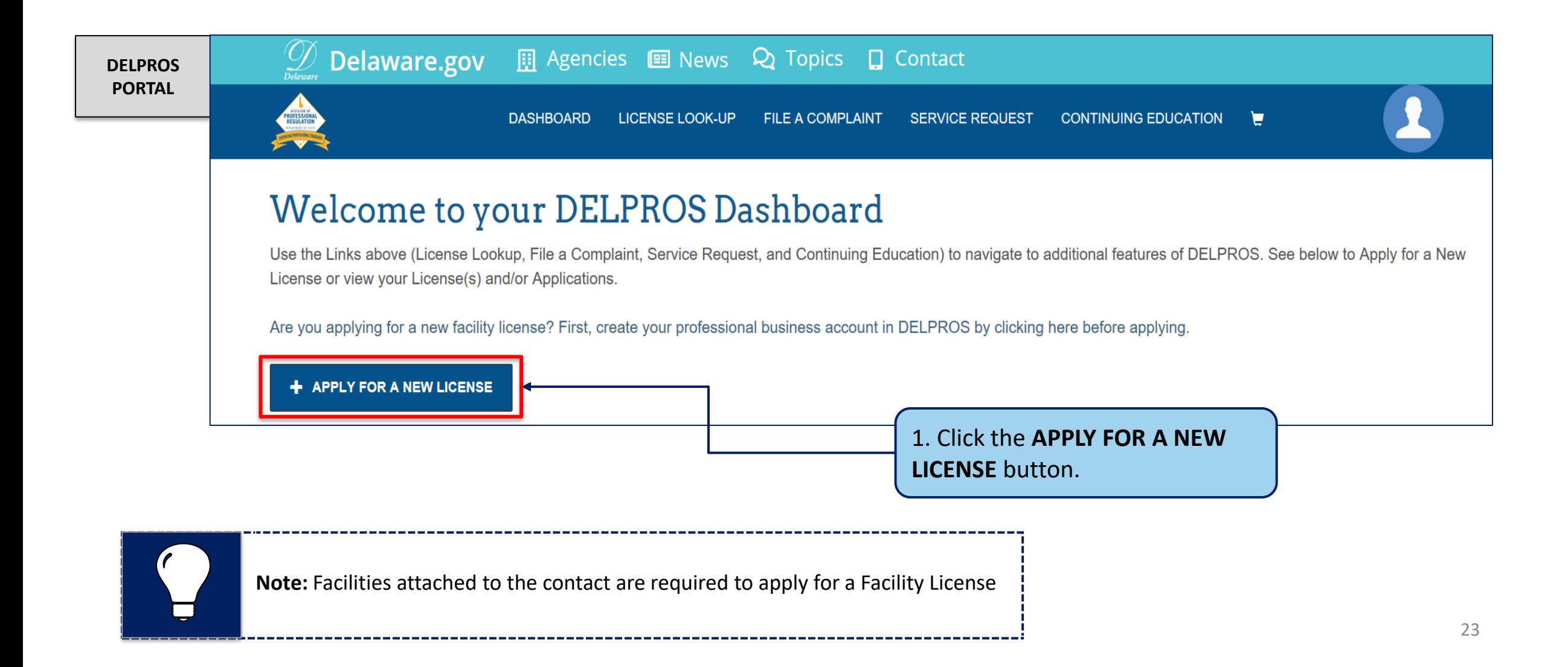

# Applying for a Facility License

Follow the below steps to apply for a facility license

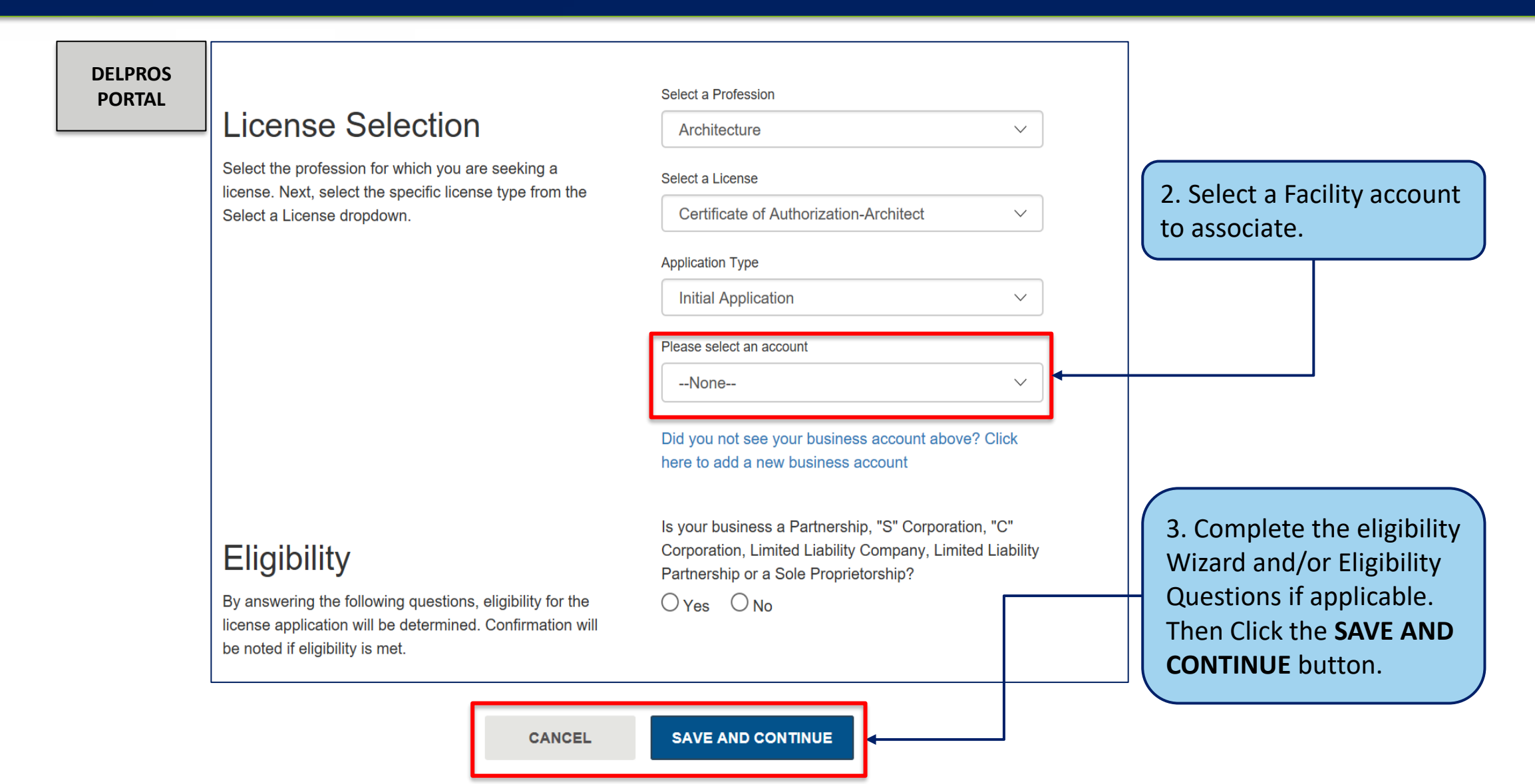

This section illustrates the steps users must follow to apply for a new license on the DELPROS Portal.

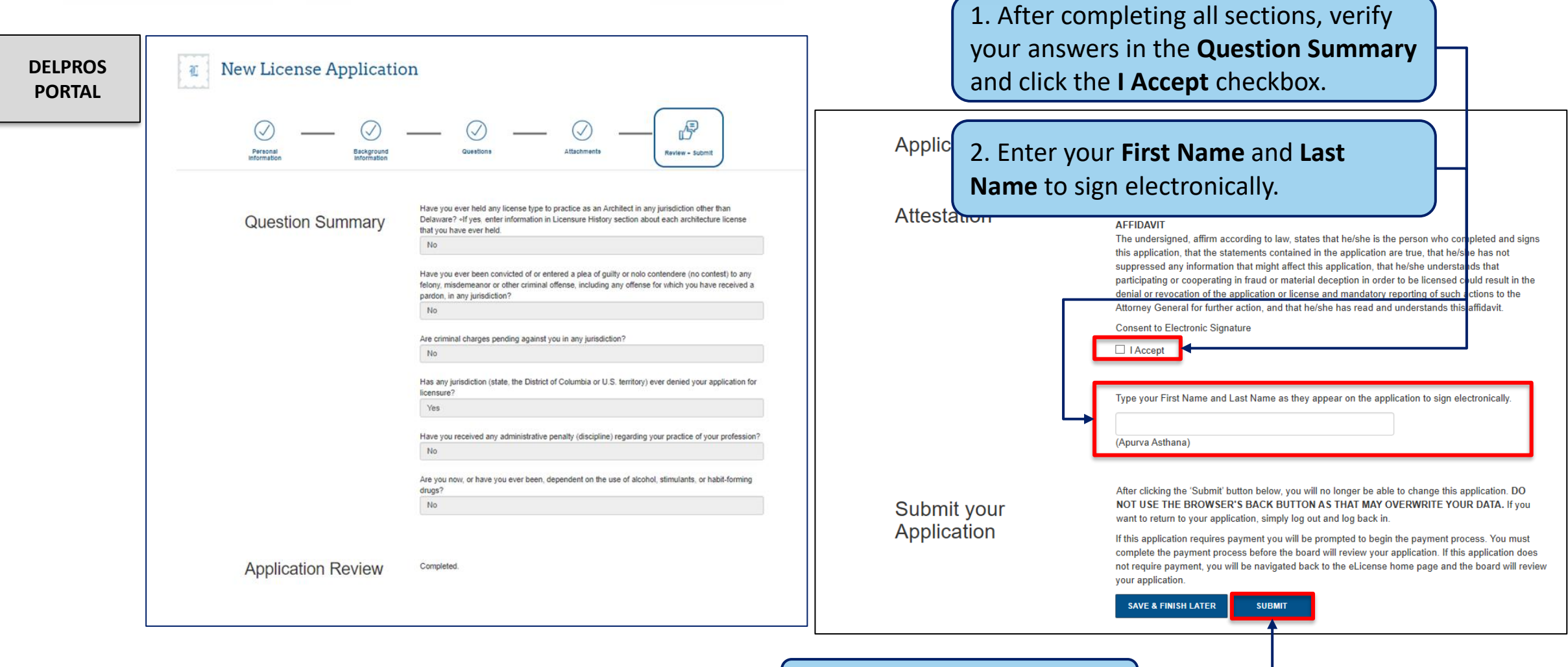

#### **3. Click the SUBMIT** button. **Example 25**

This section illustrates payment portion of a License Application

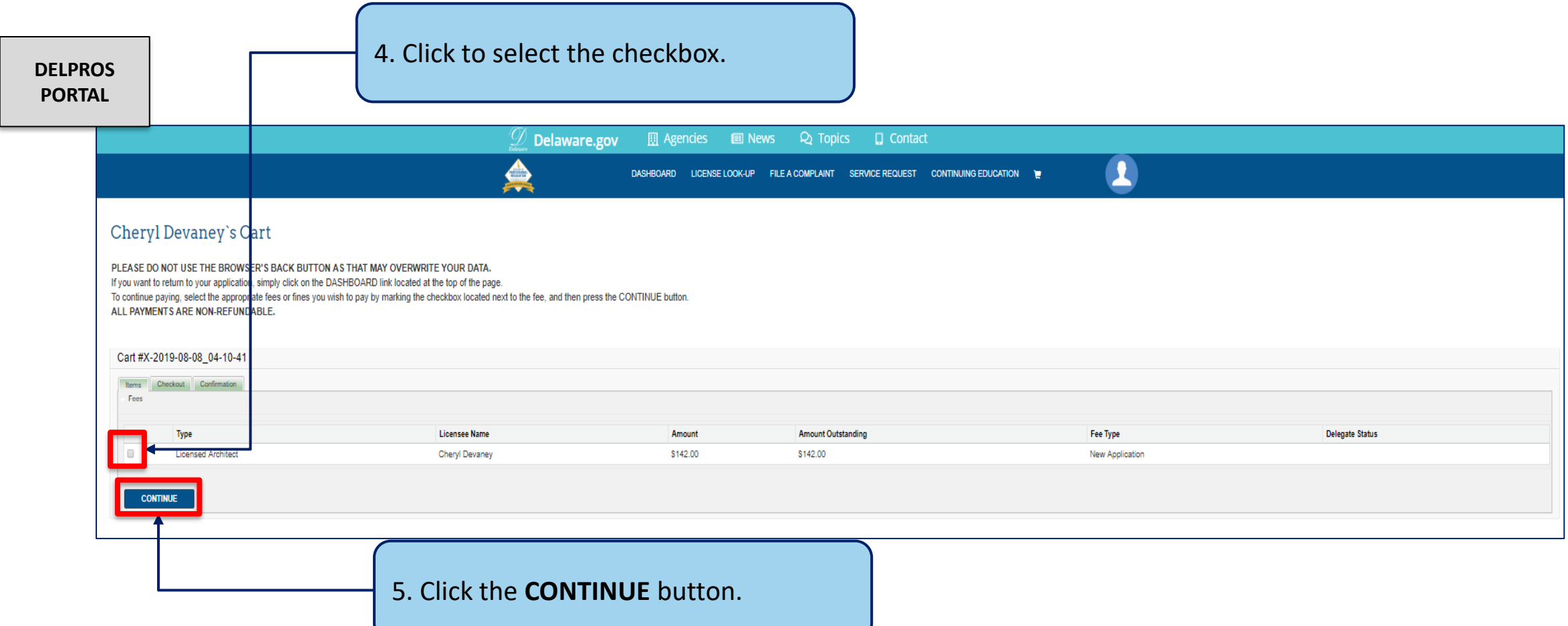

This screen illustrates the payment portion of a License Application

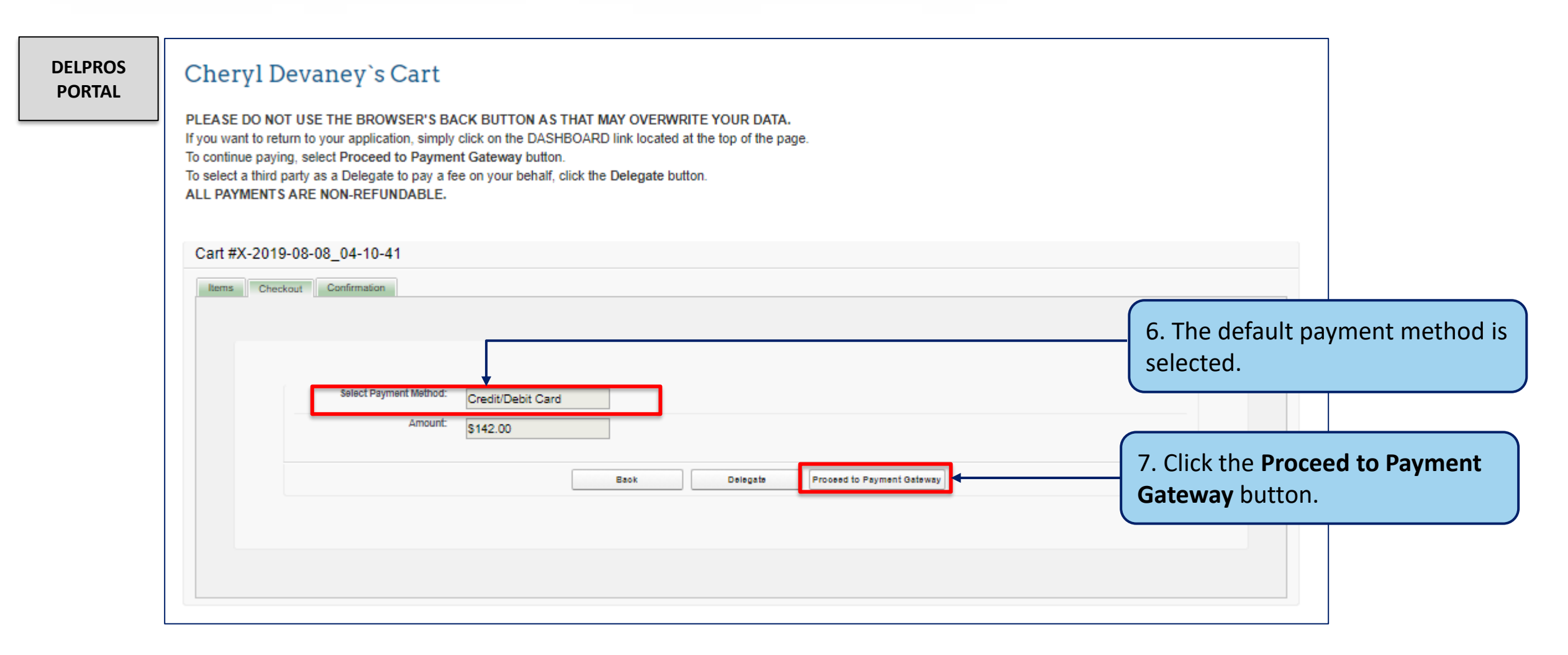

This screen illustrates the payment portion of a License Application

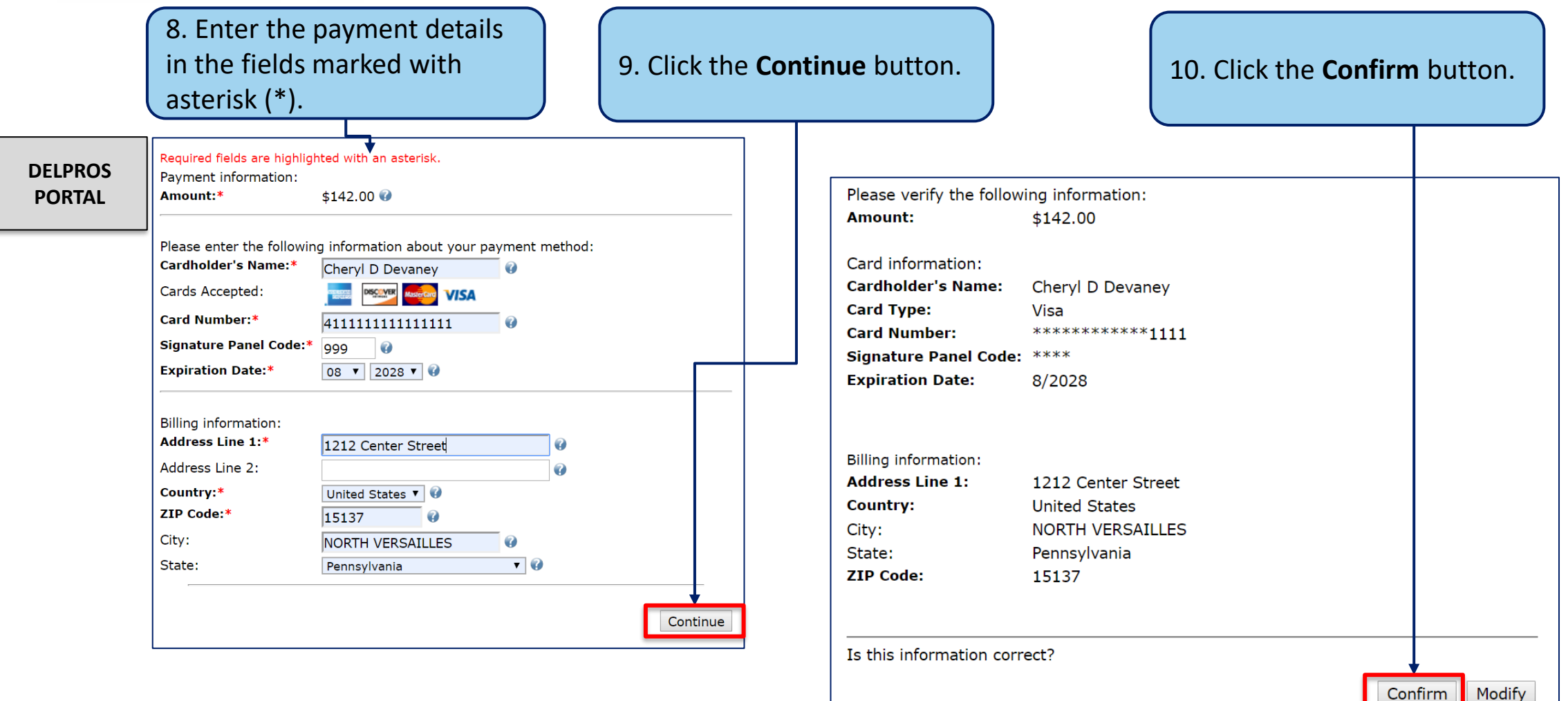

This screen illustrates the payment portion of a License Application

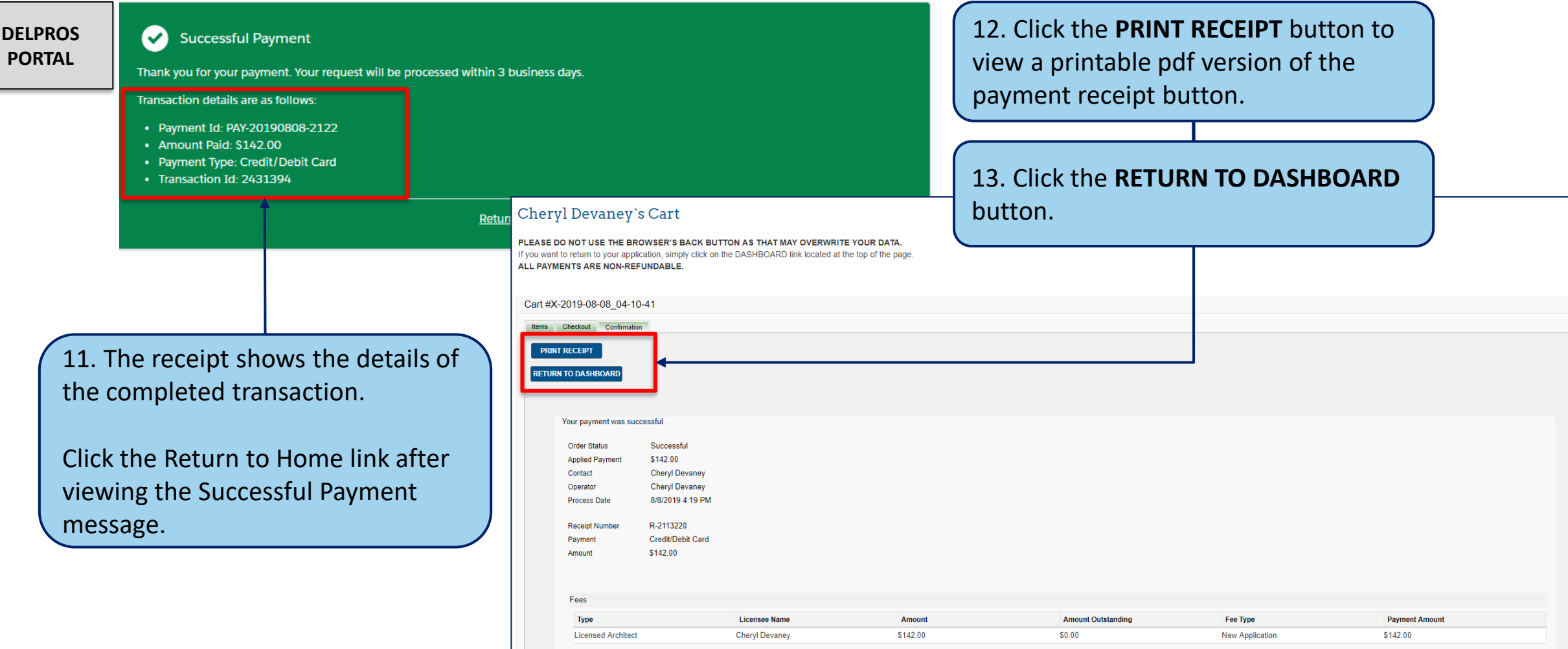

This screen illustrates where to see your new application in Submitted status

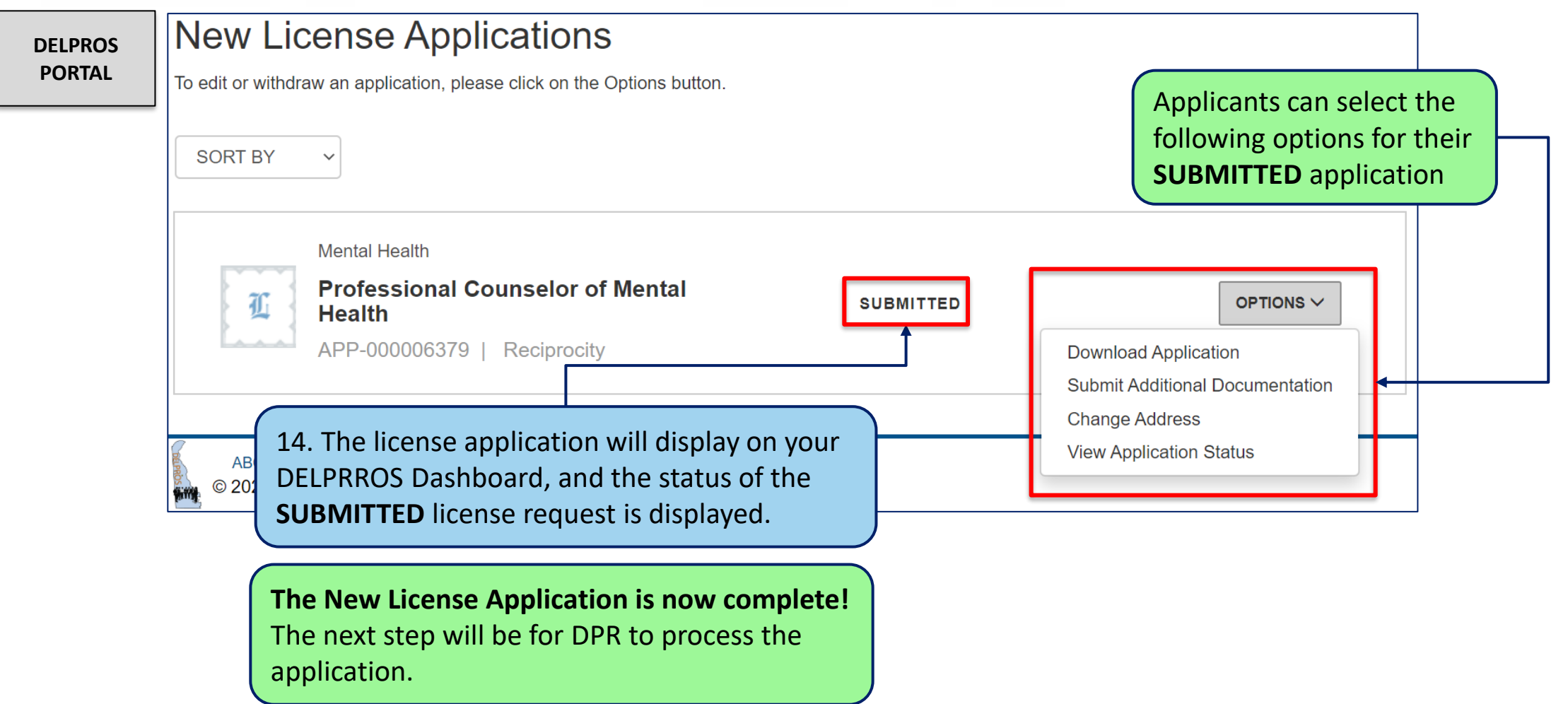

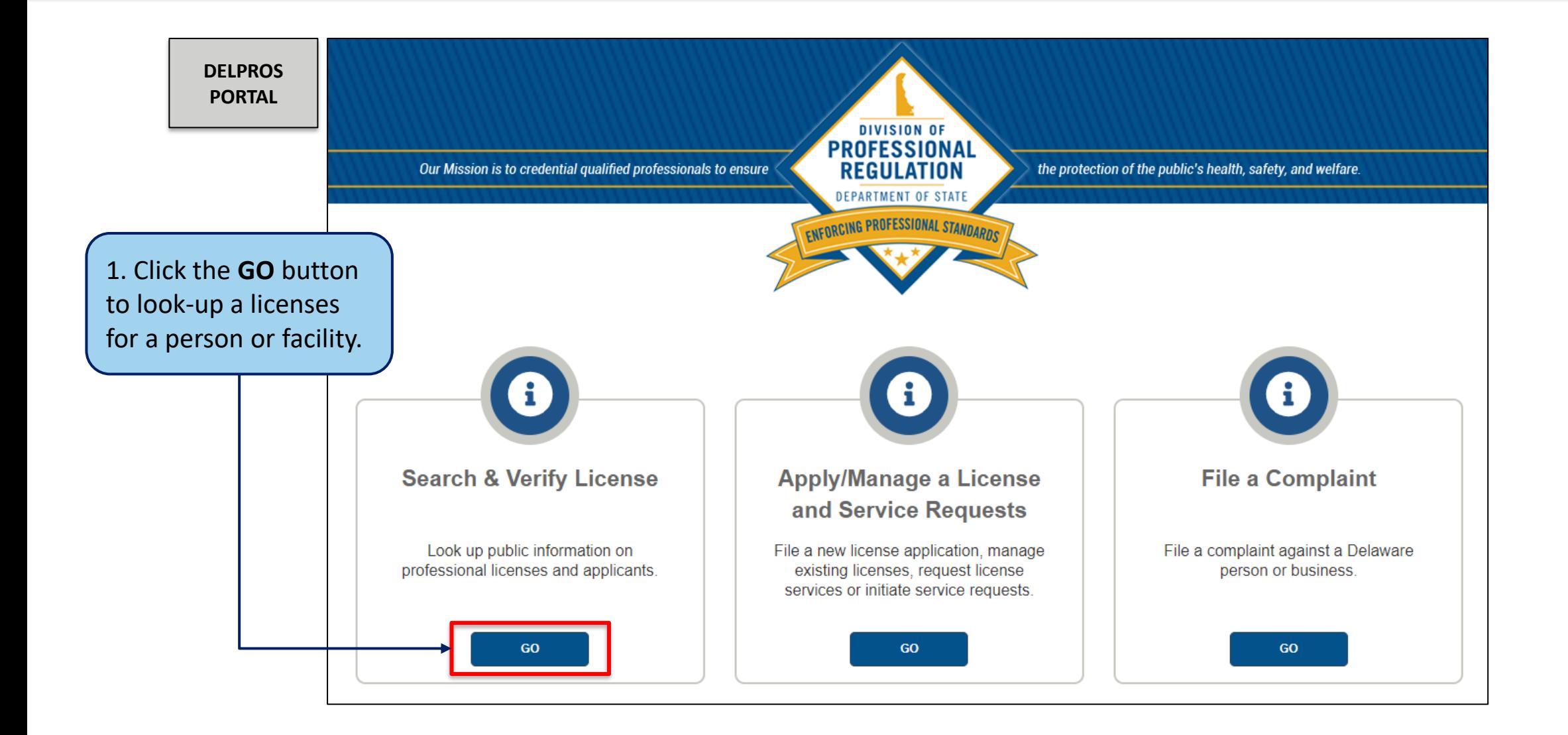

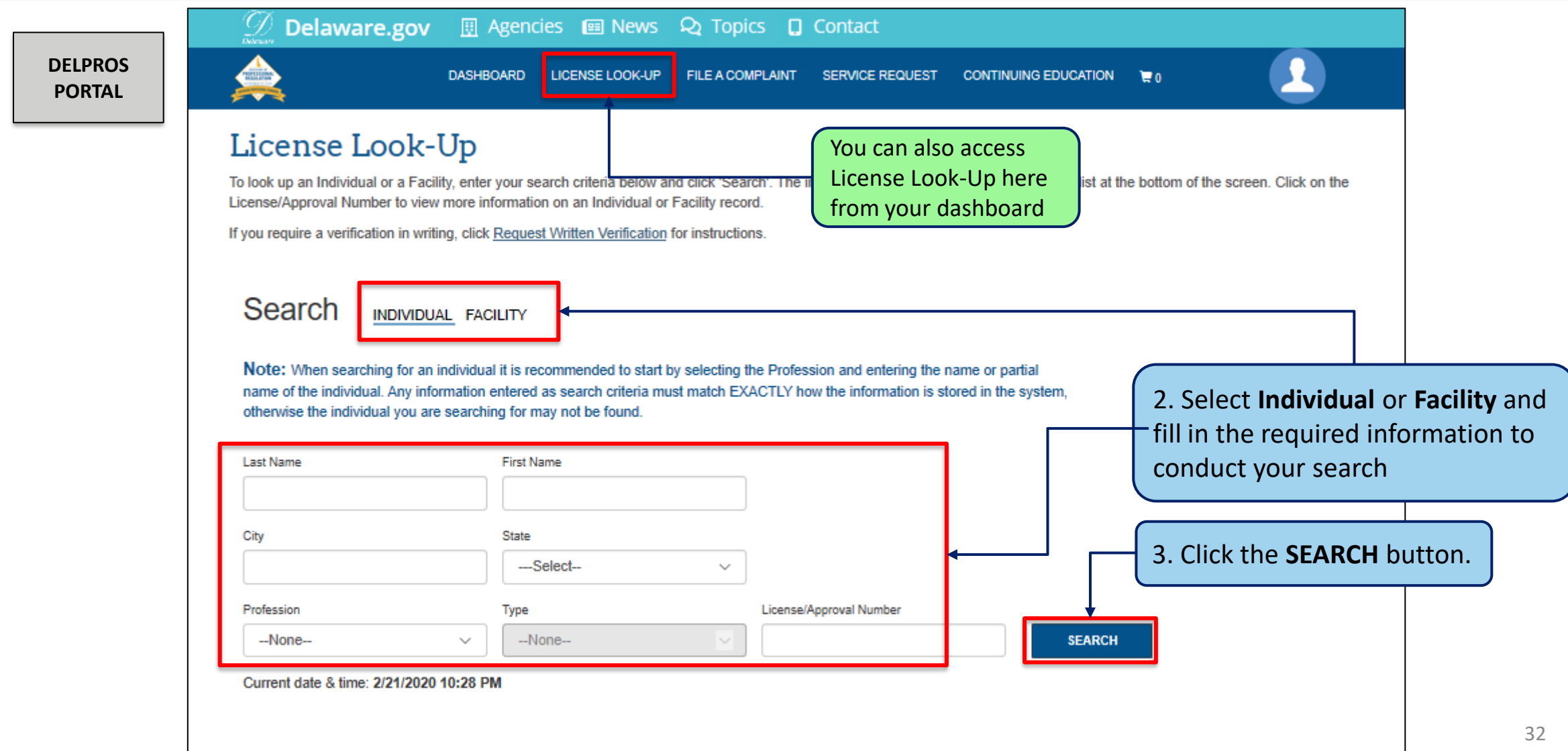

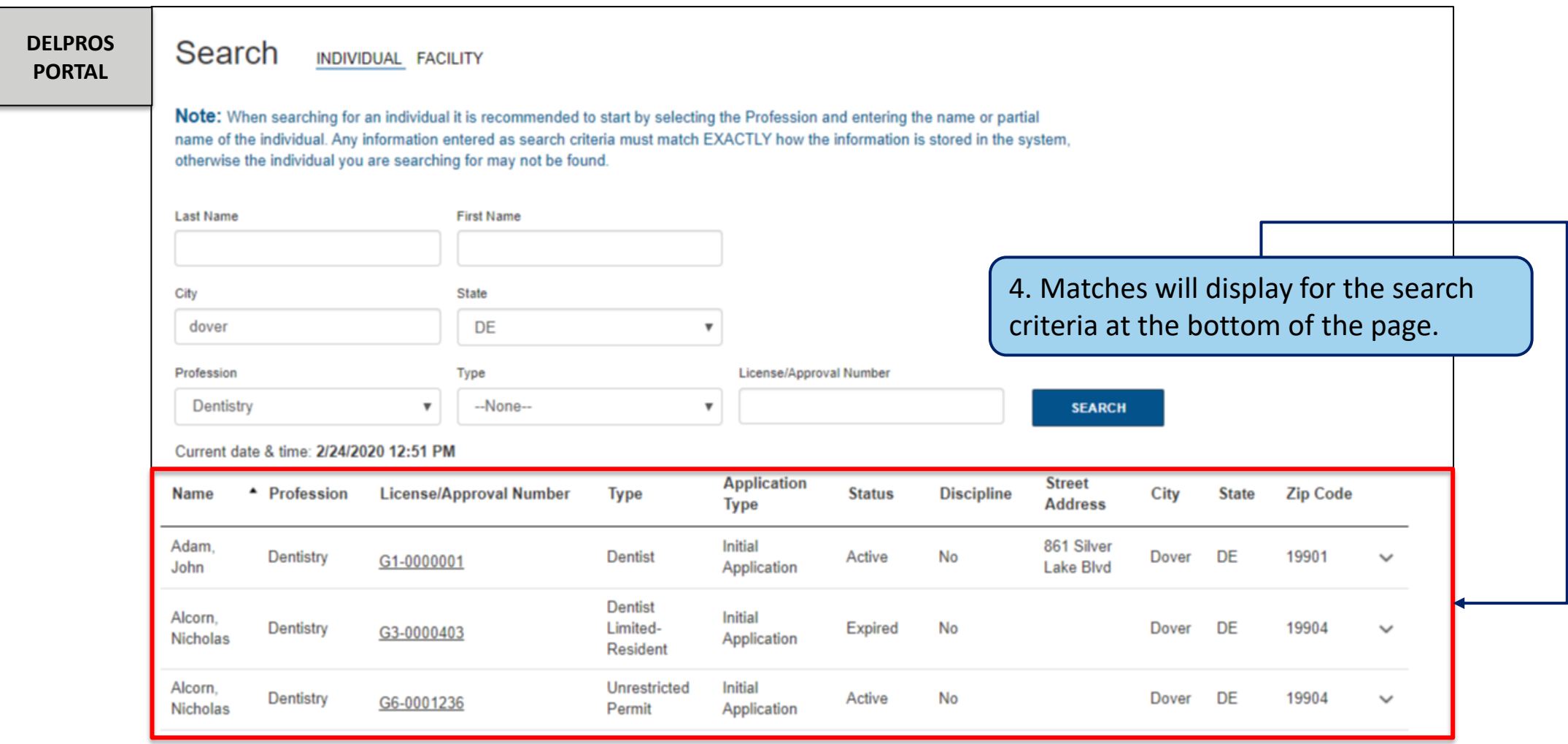

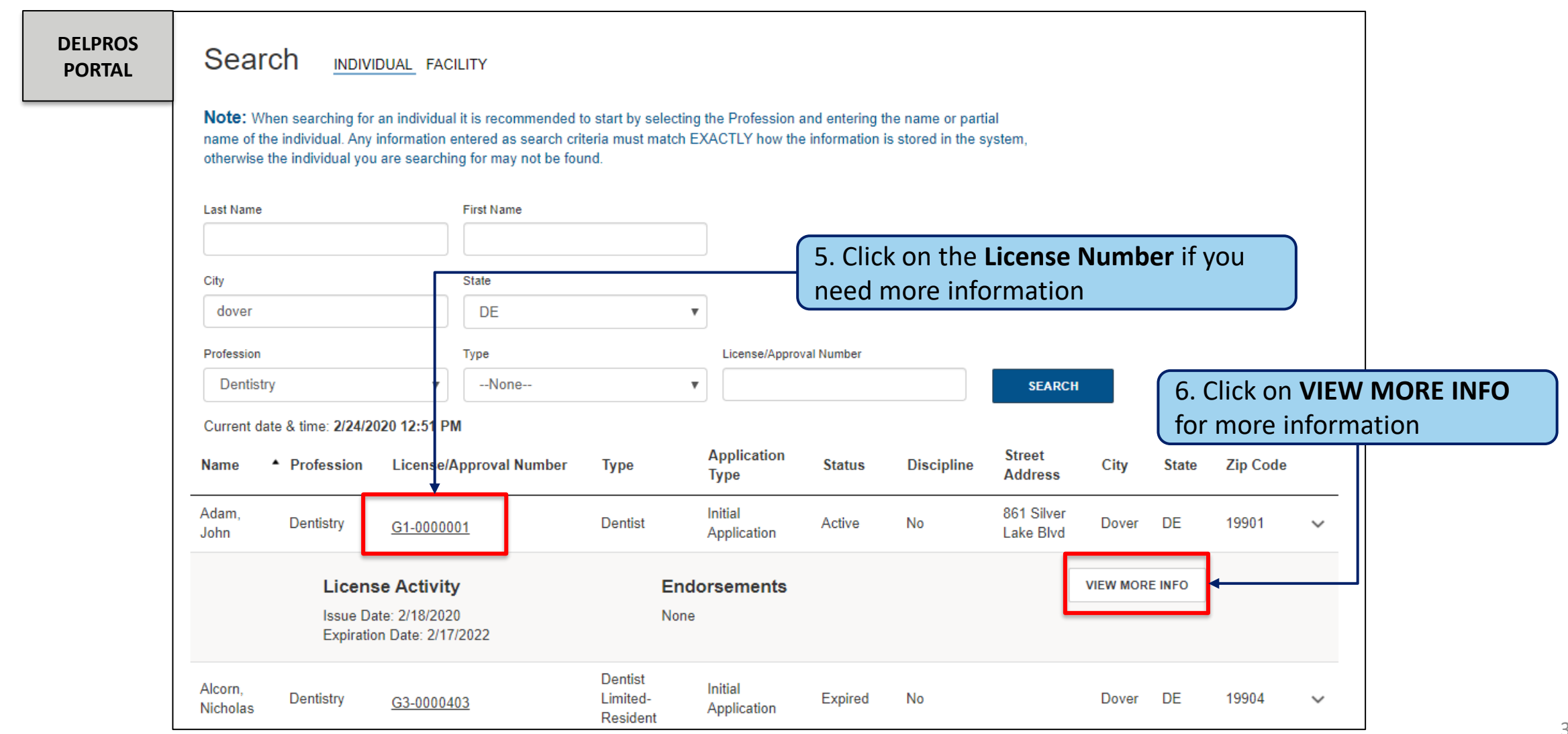

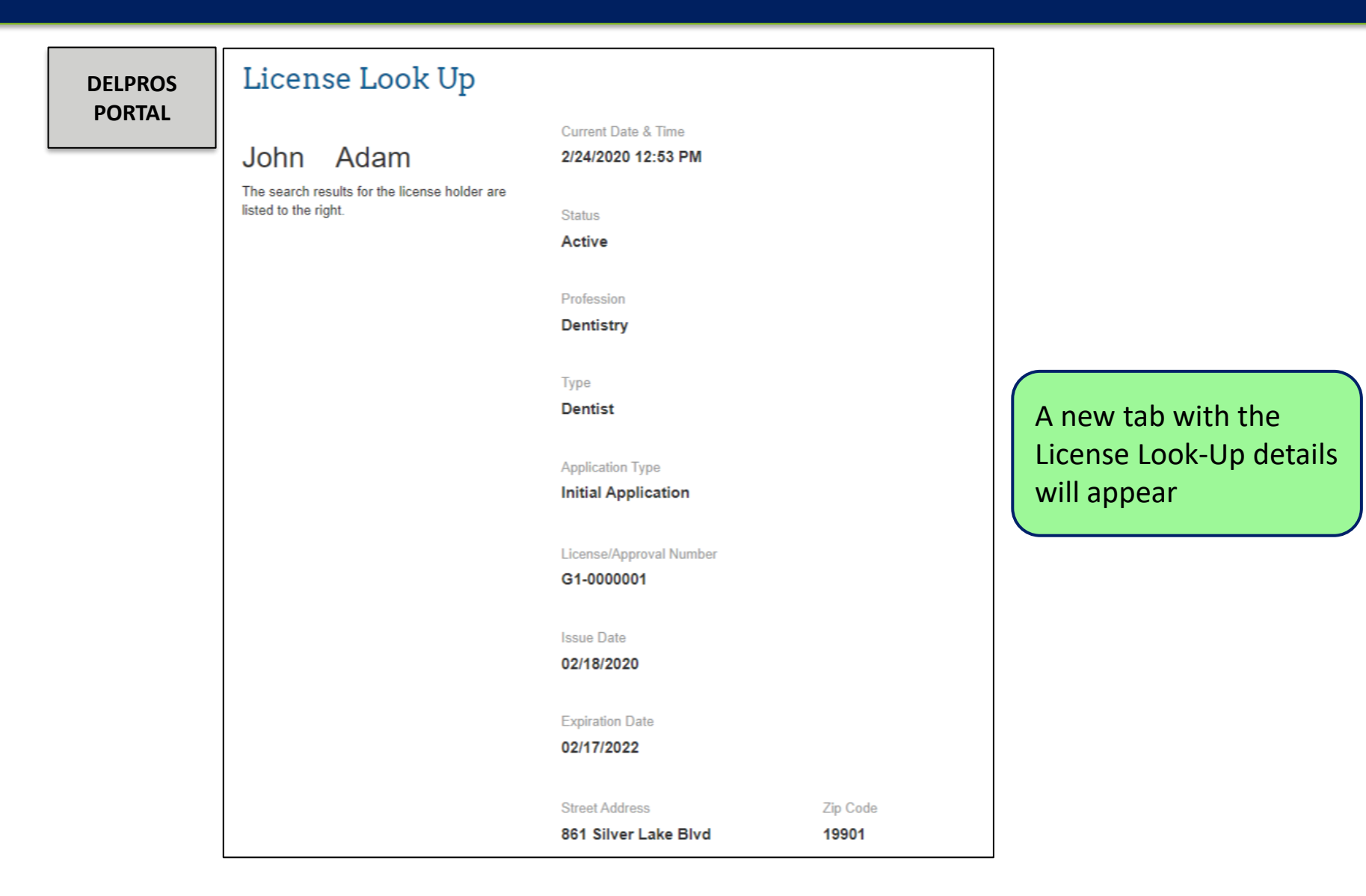

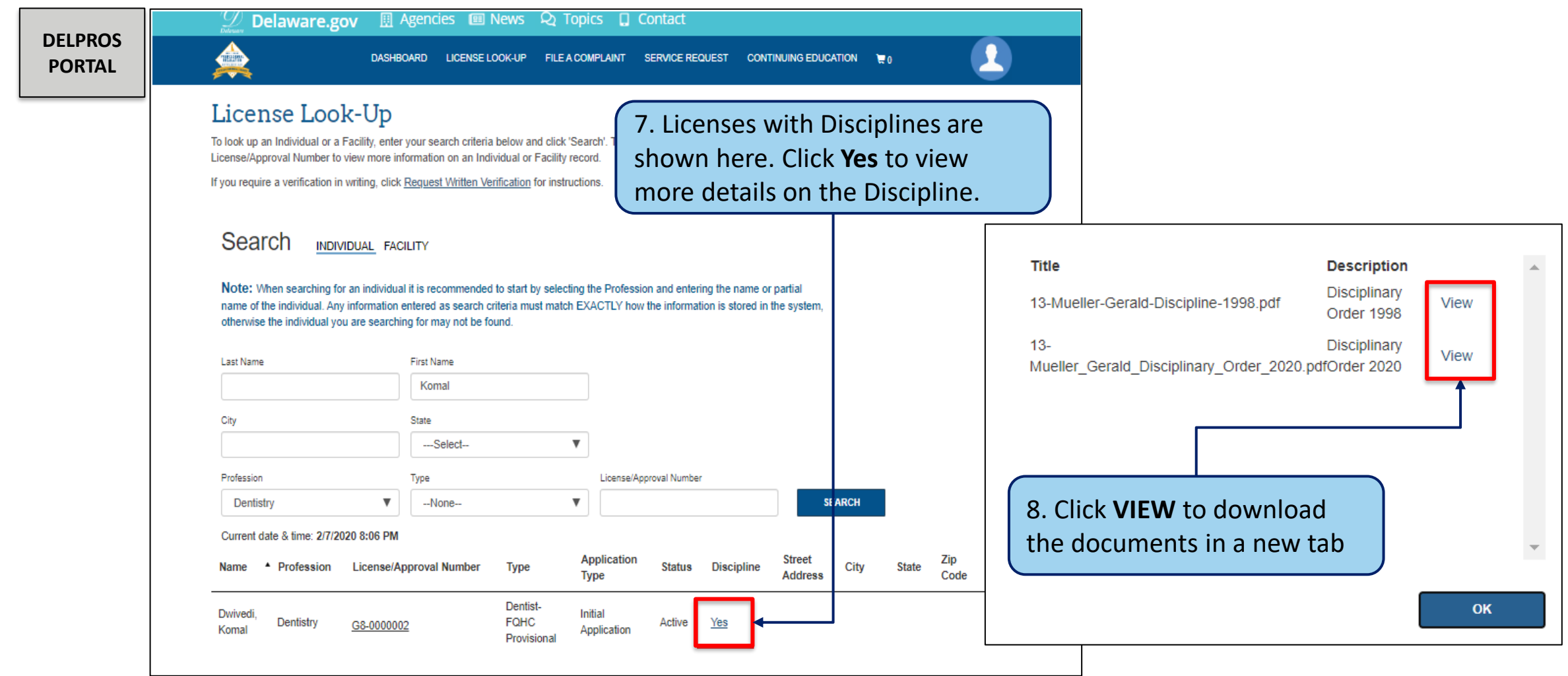

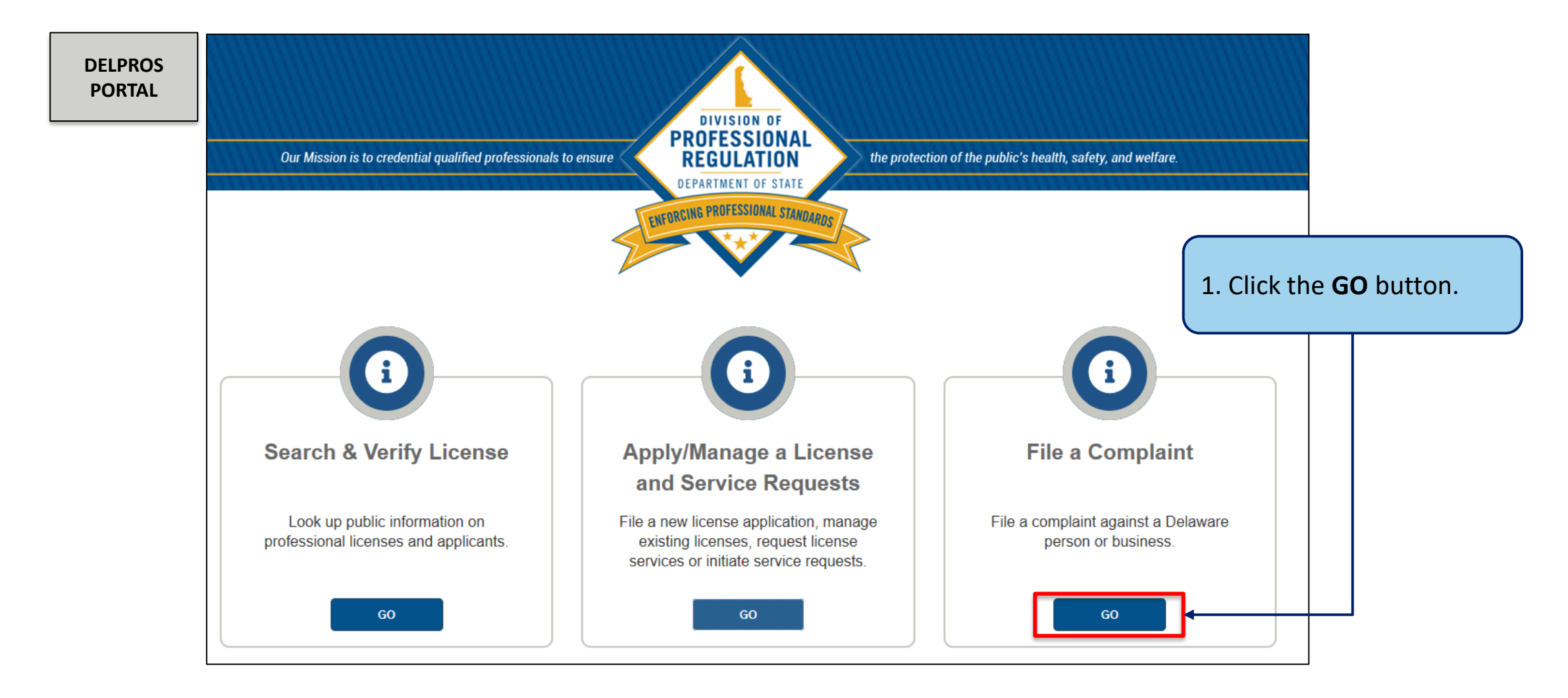

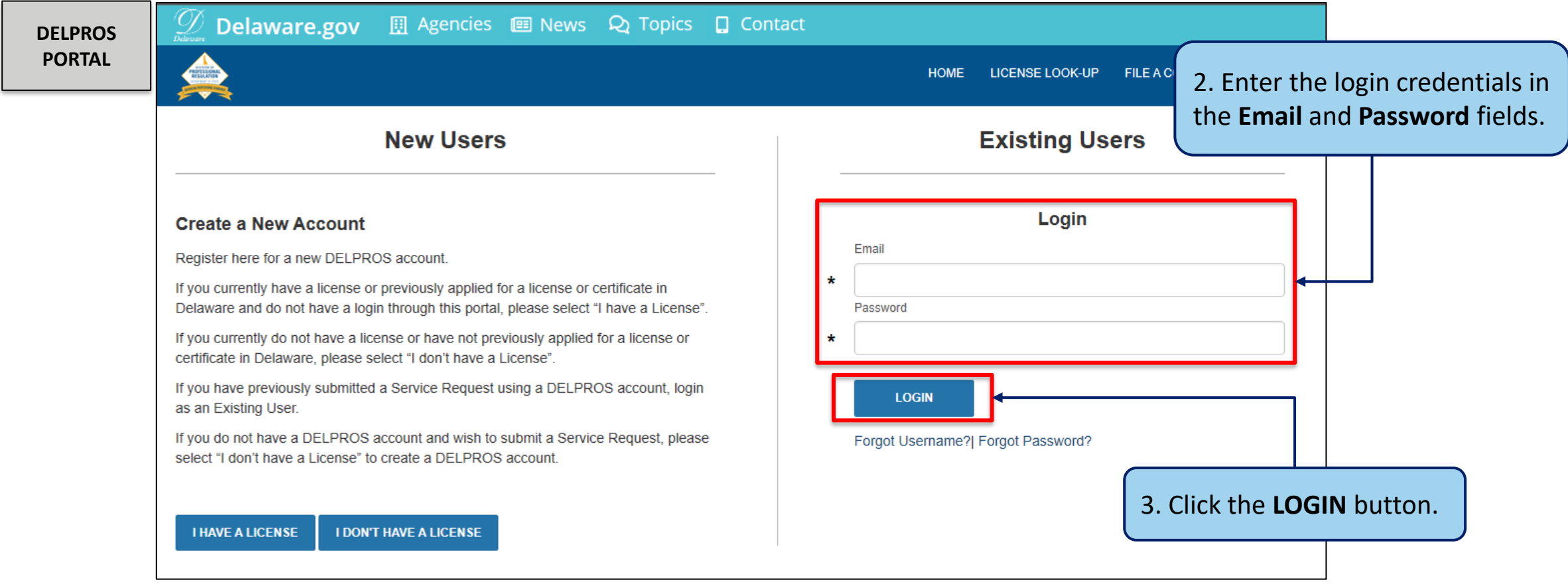

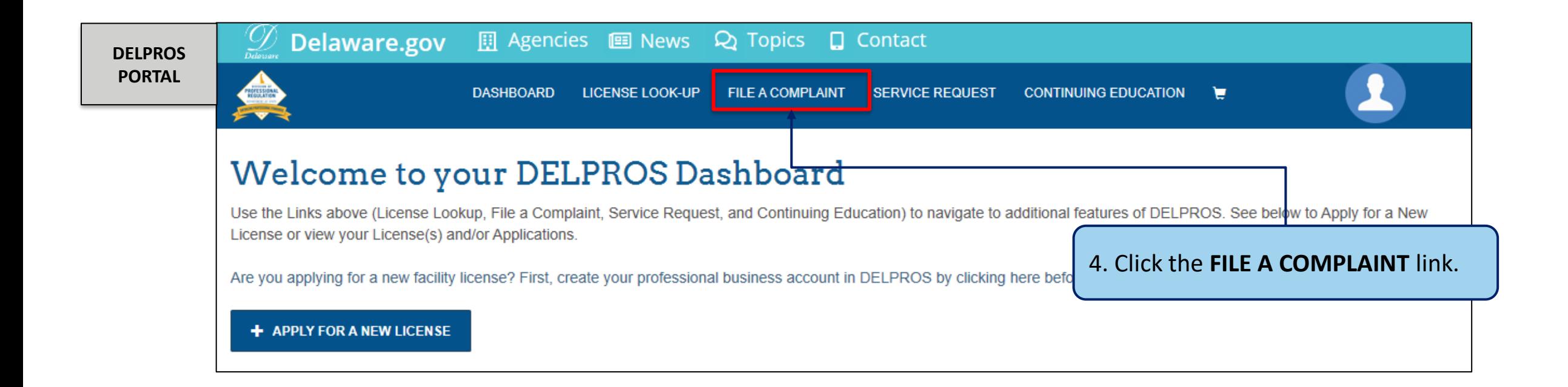

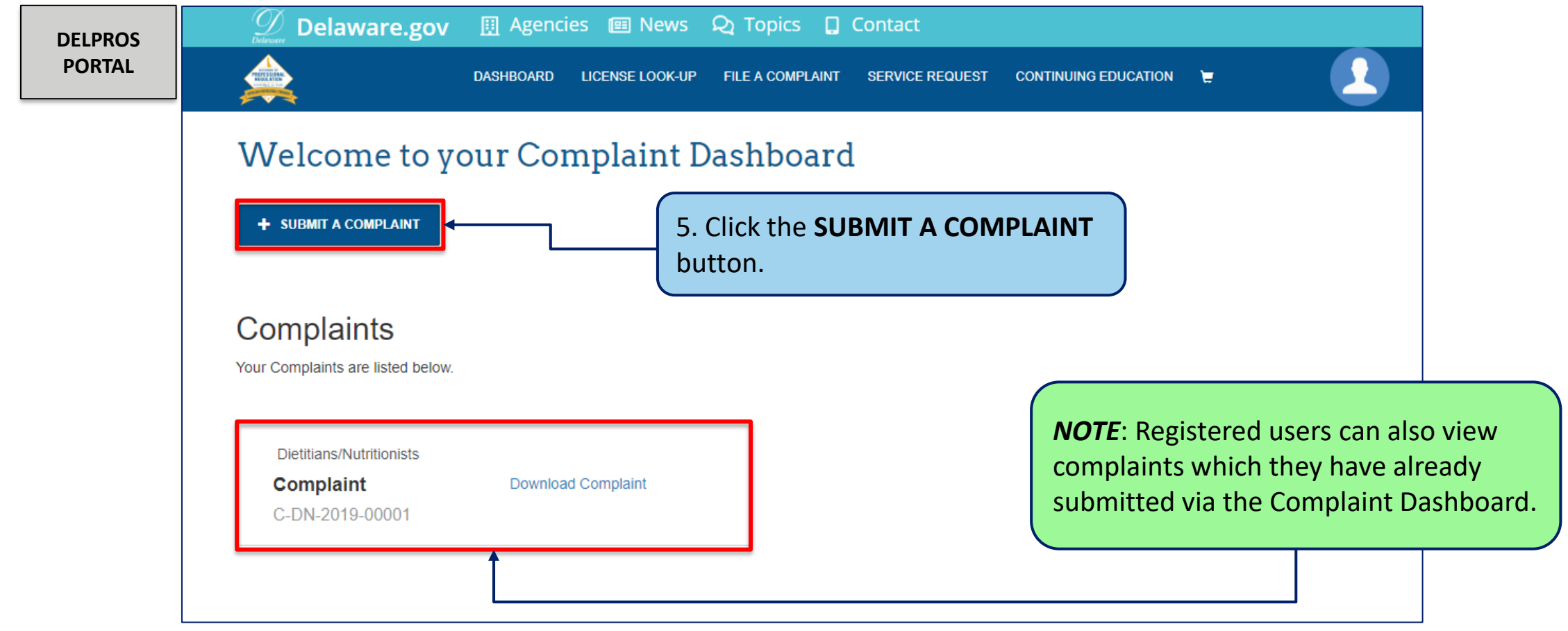

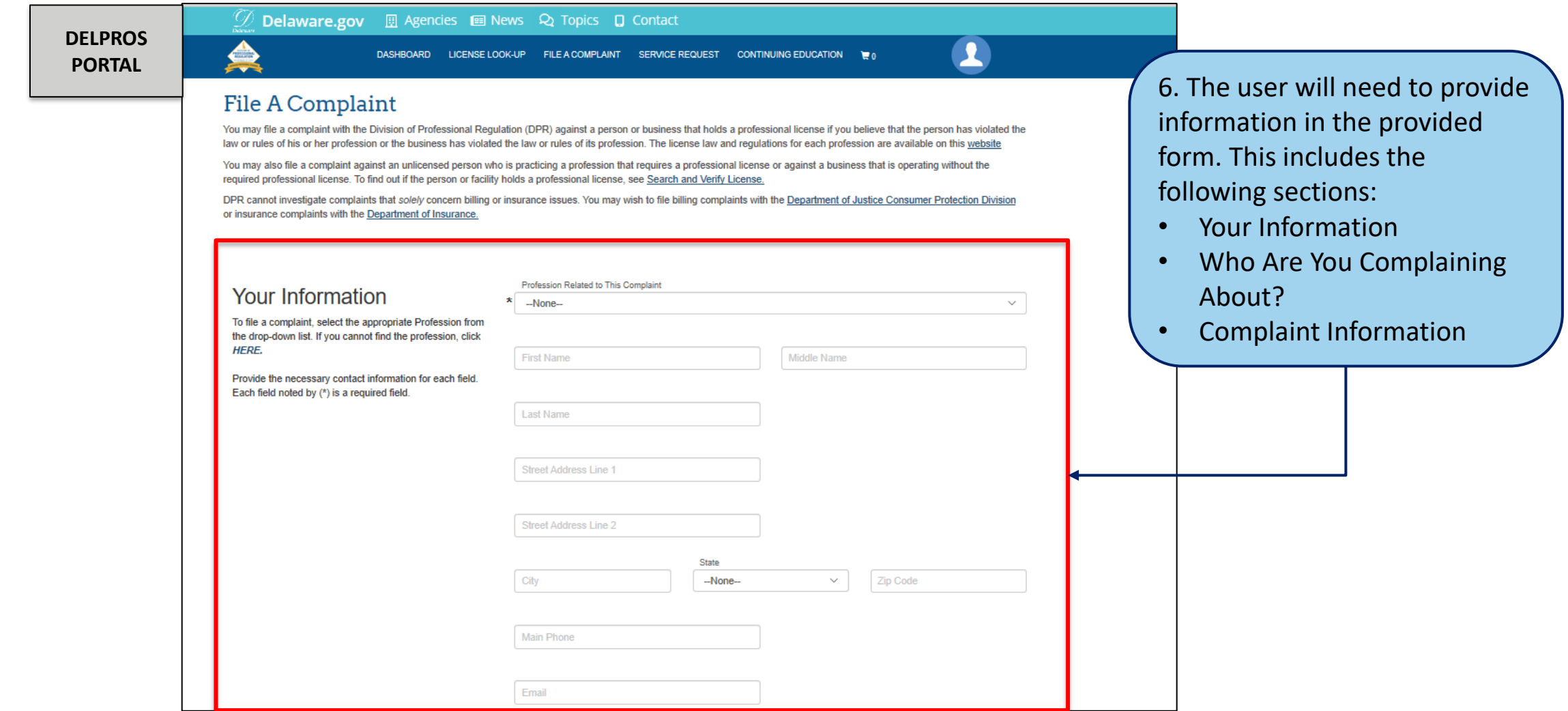

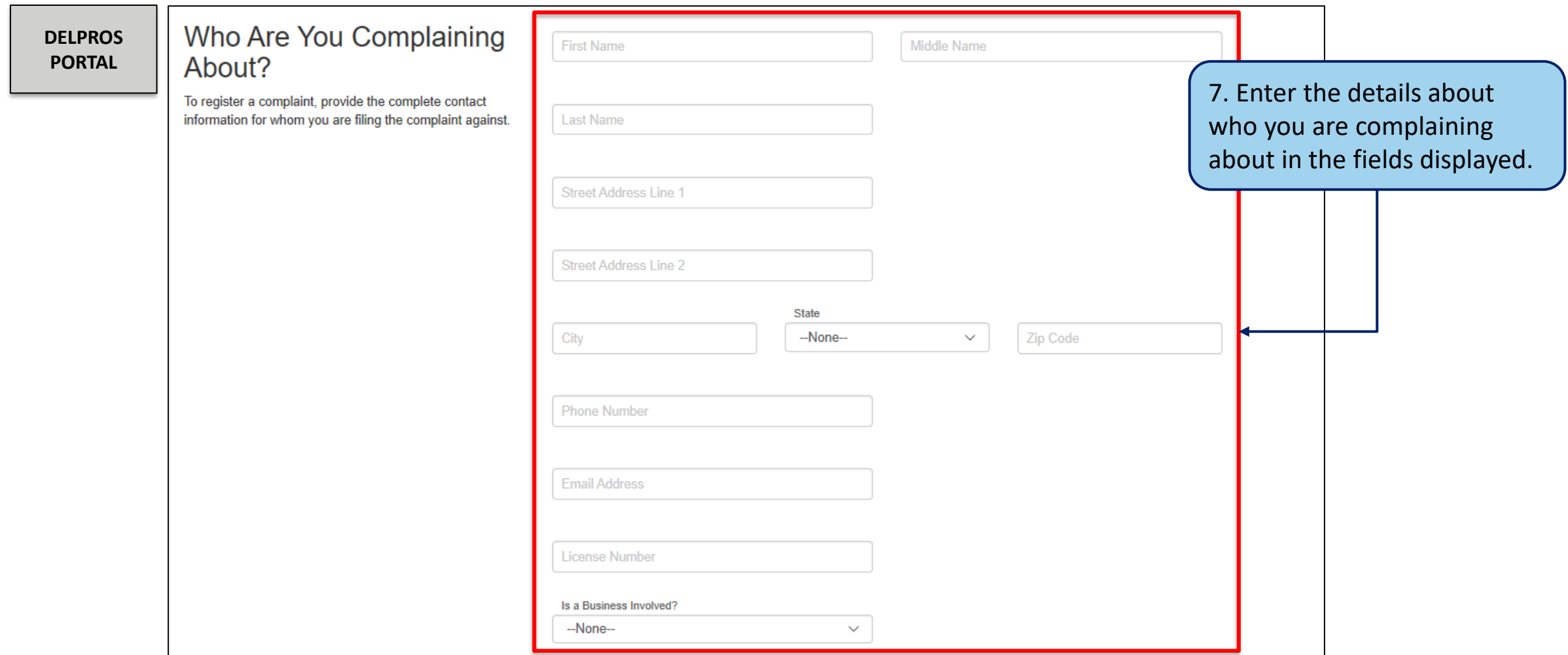

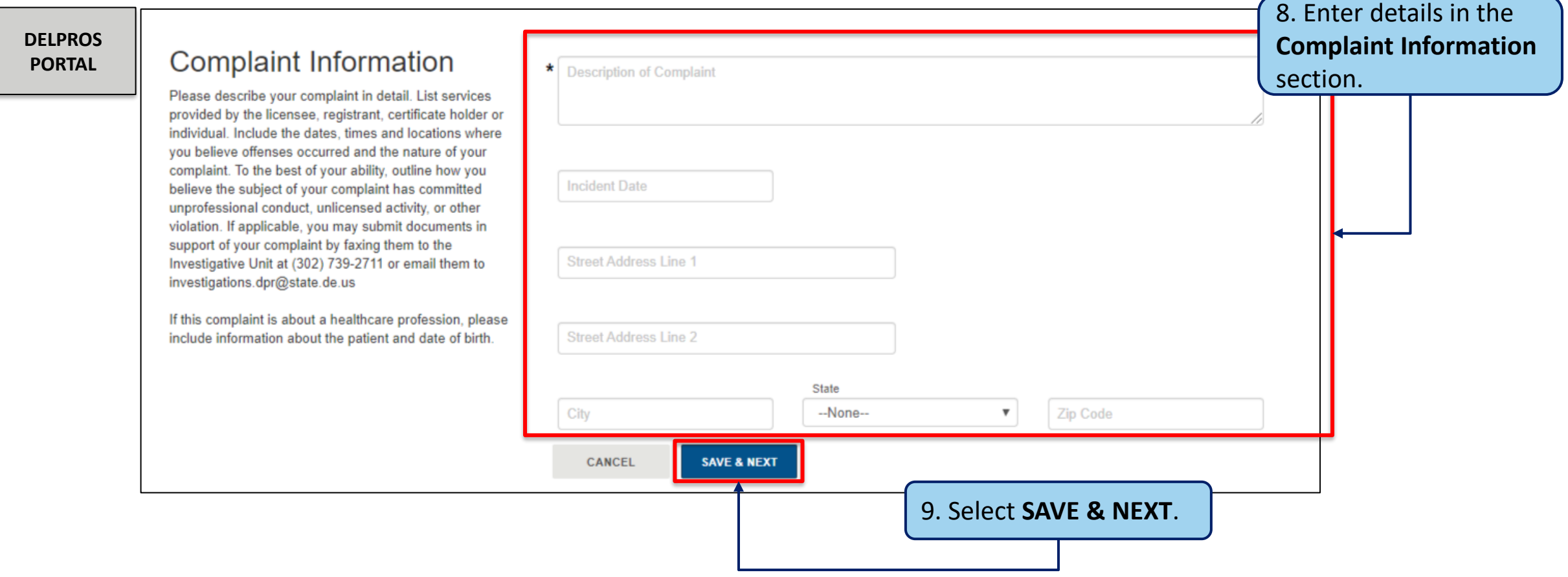

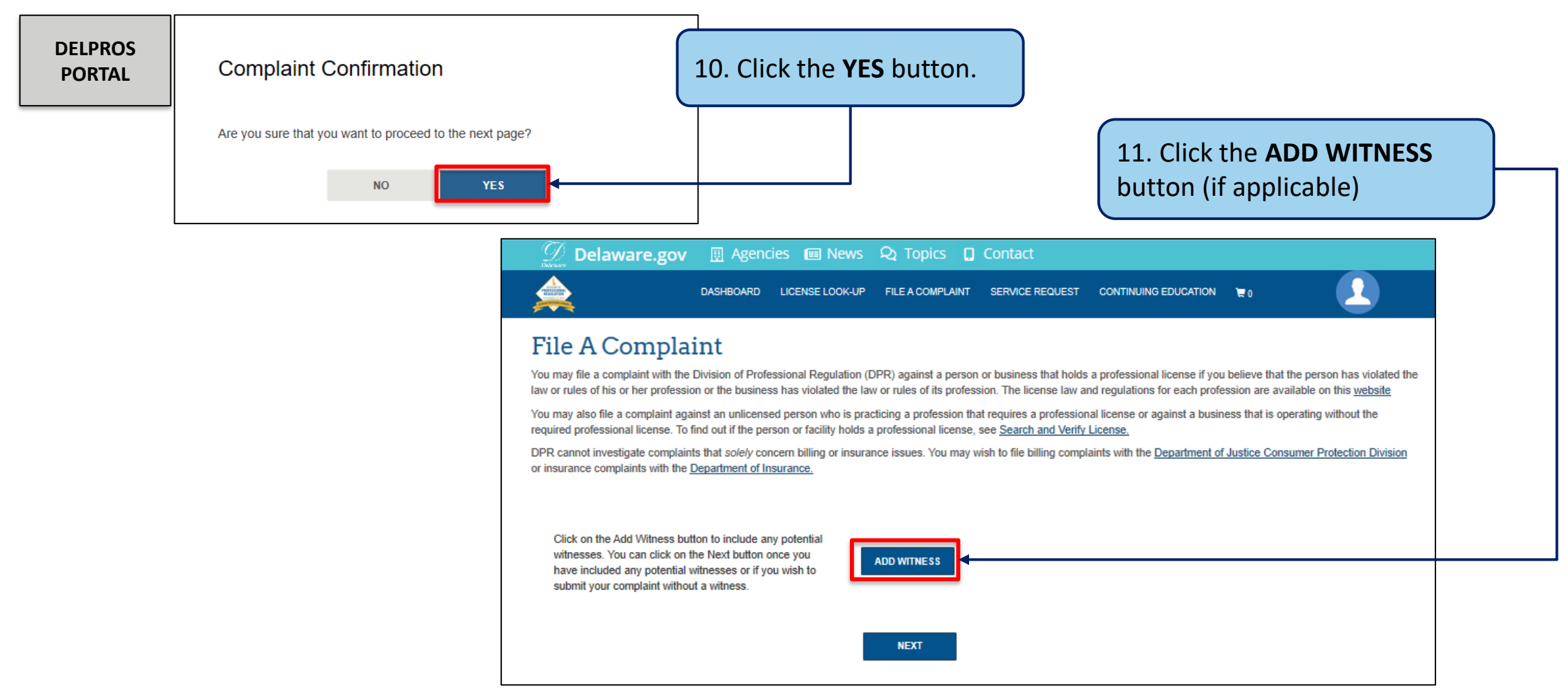

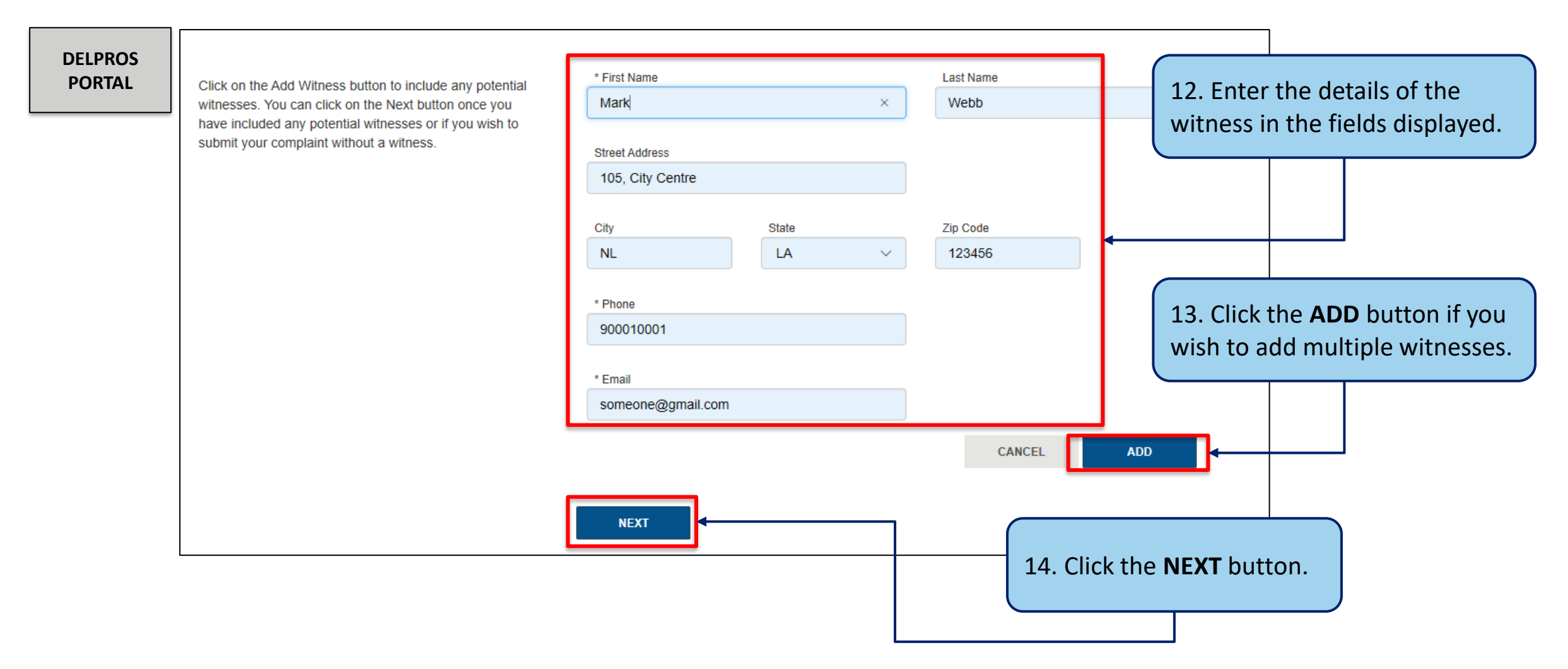

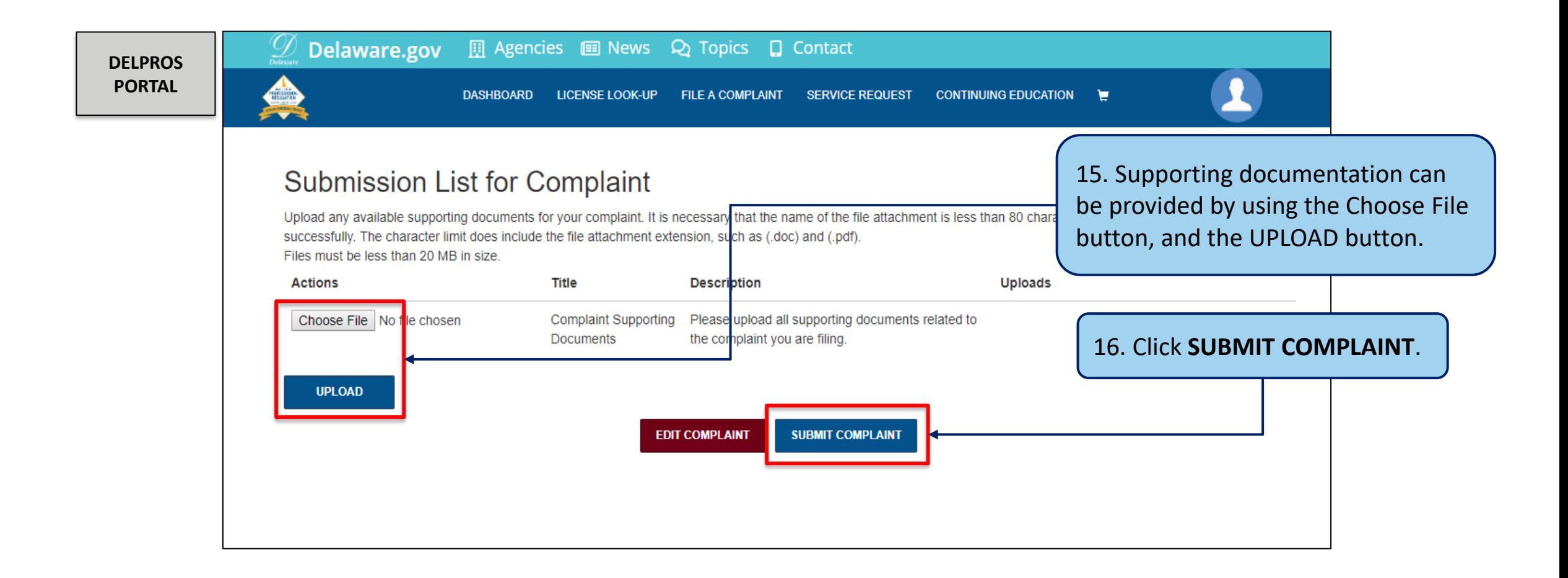

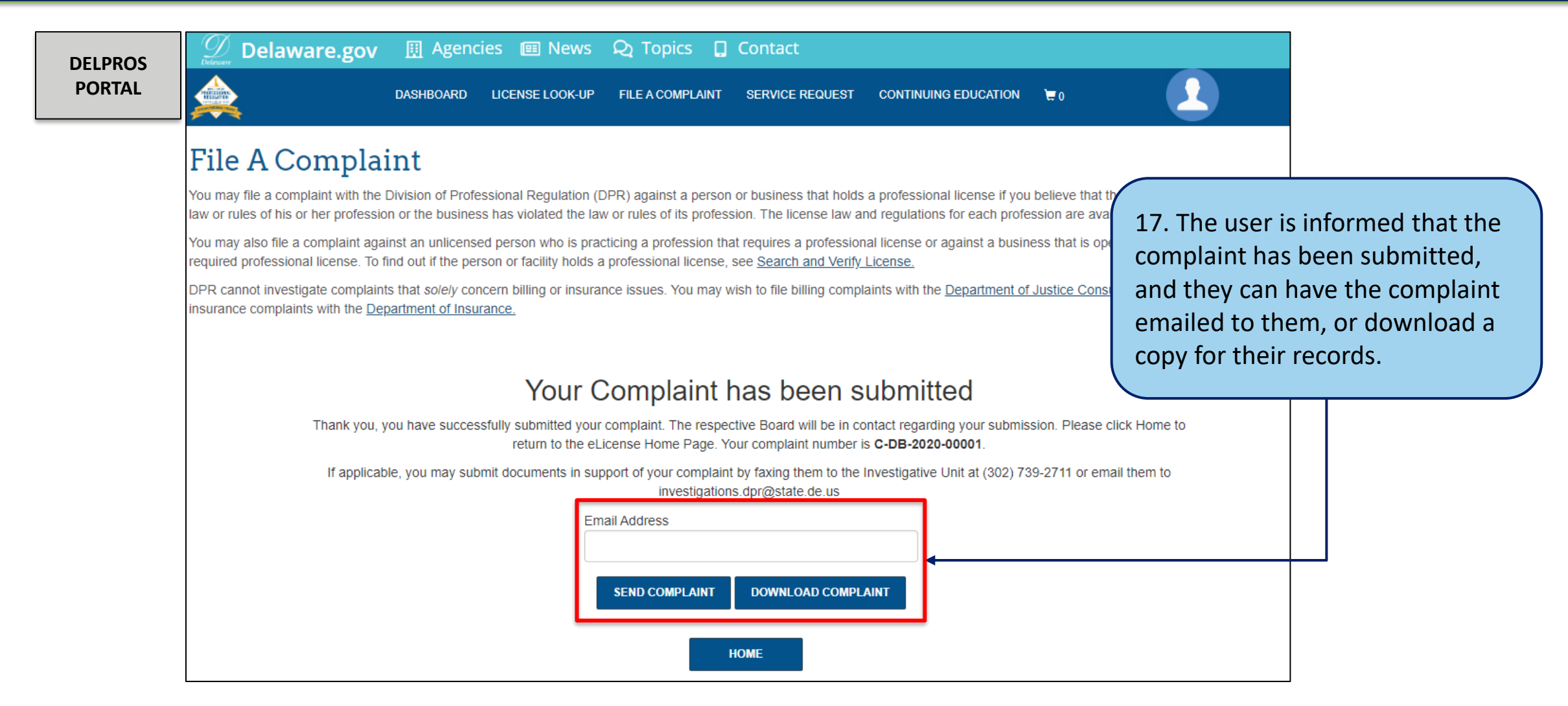

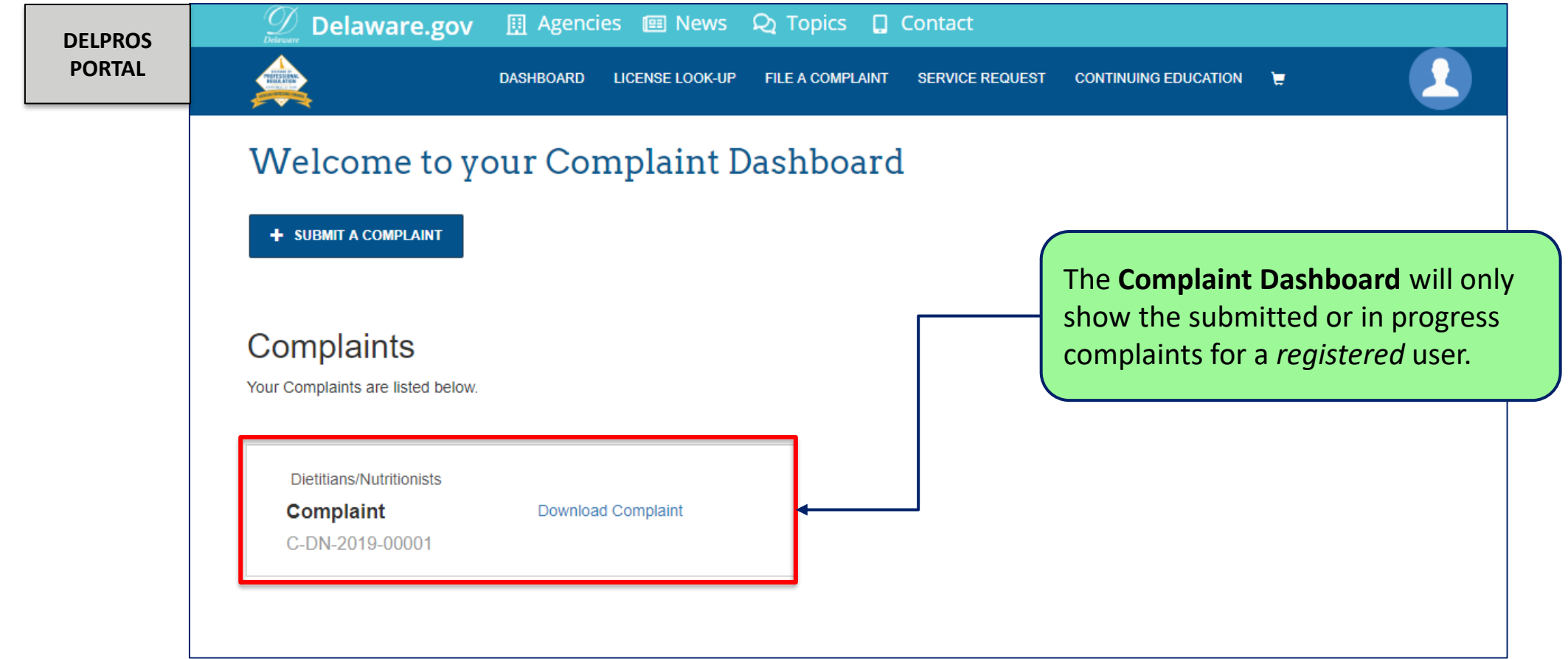

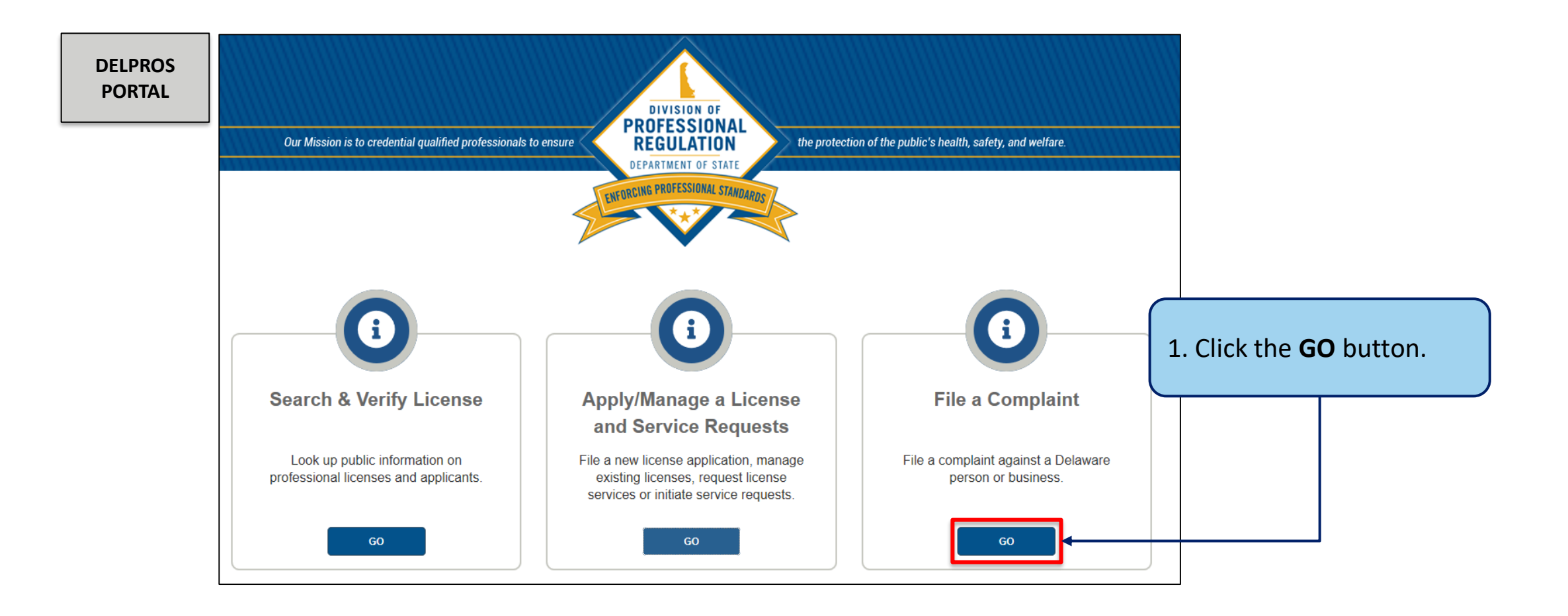

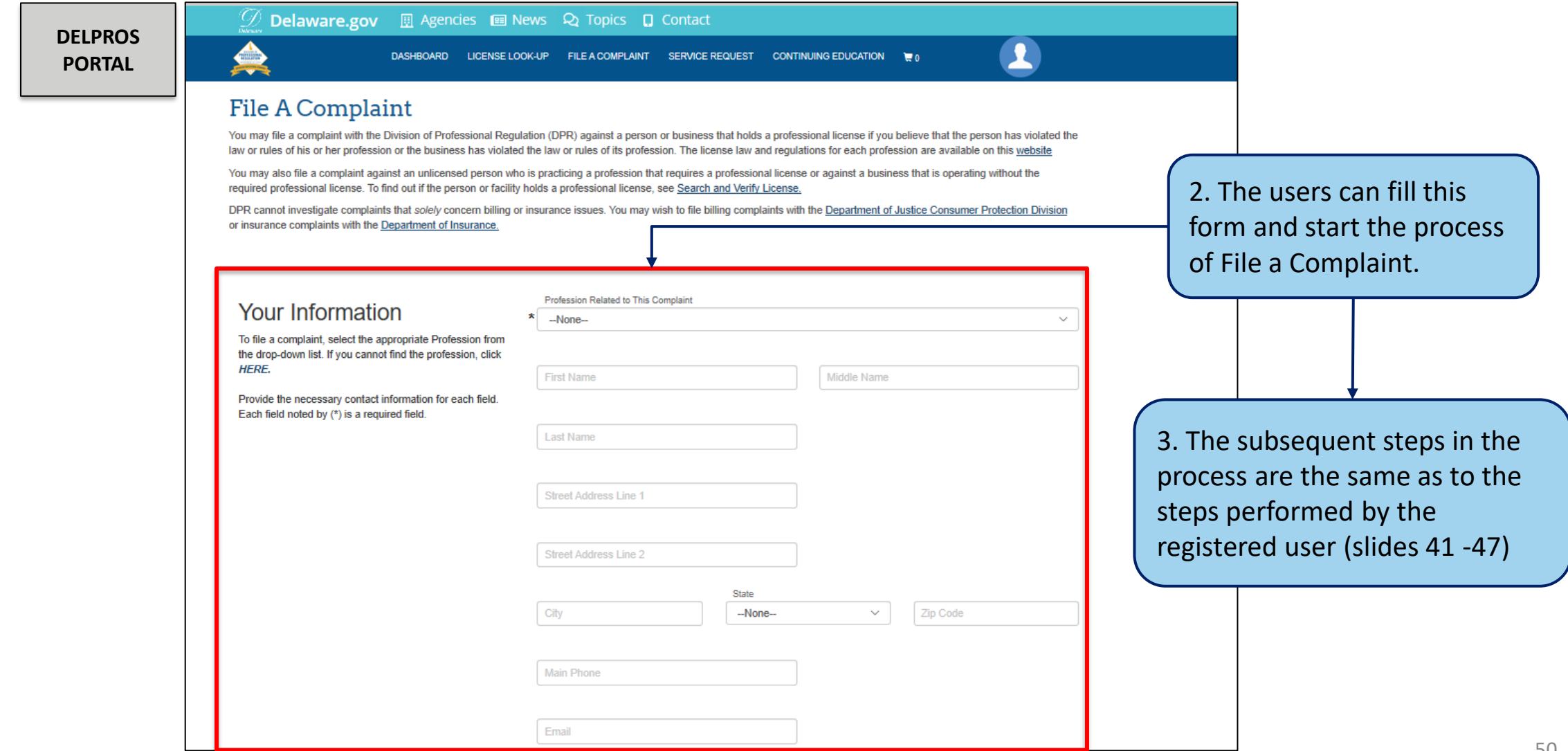

This section illustrates how users can add CE Hours to the CE Tracker from the portal Dashboard

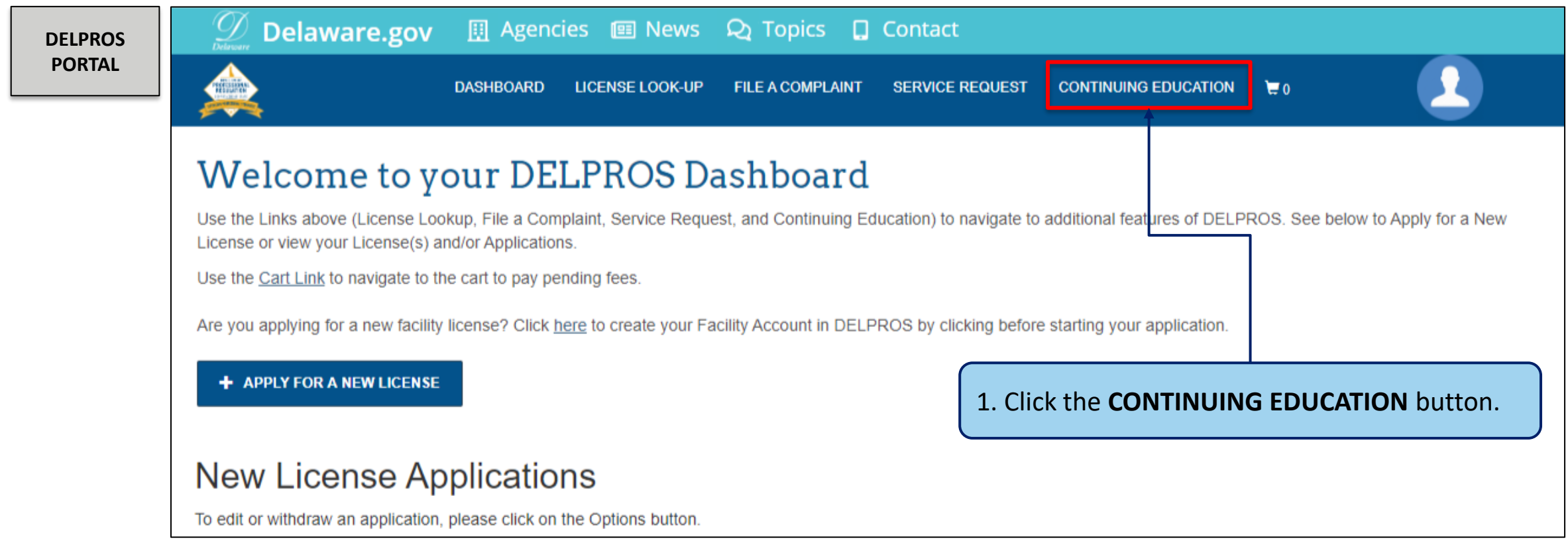

This section illustrates how users can add CE Hours to the CE Tracker from the portal Dashboard

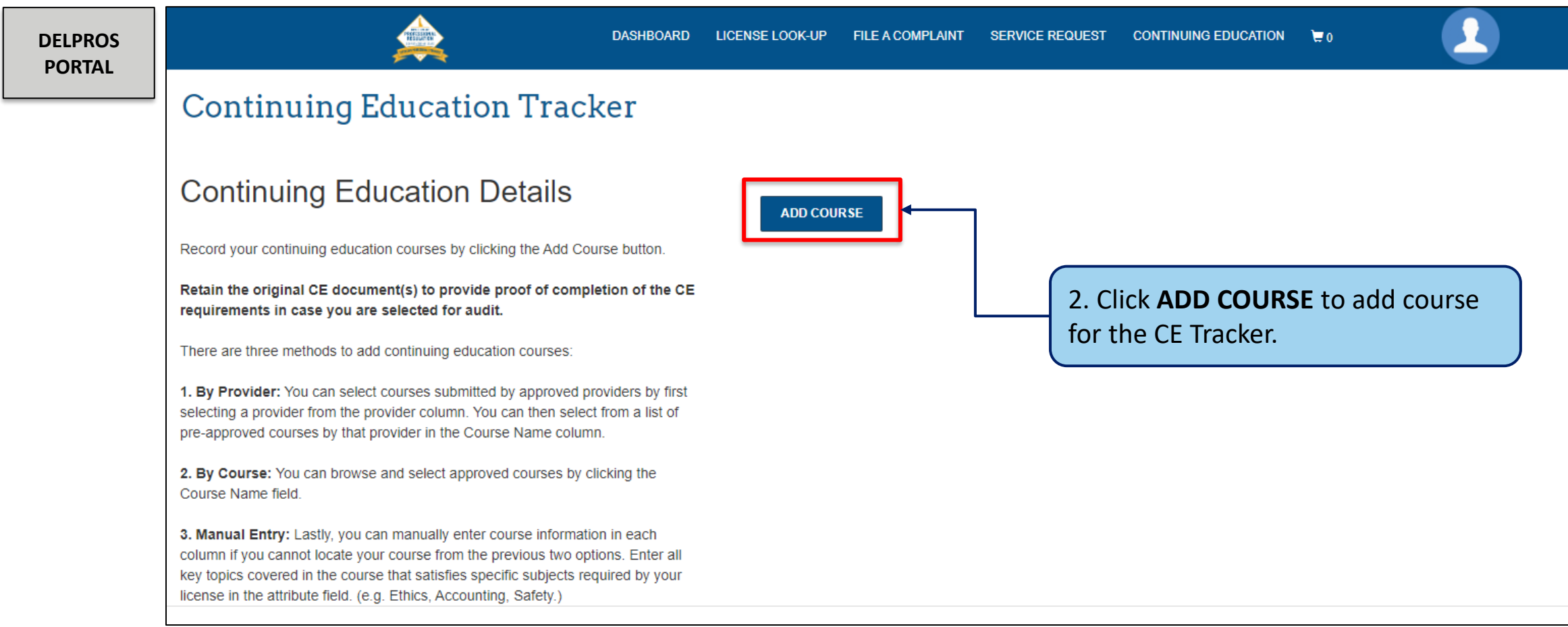

This section illustrates how users can add CE Hours to the CE Tracker from the portal Dashboard

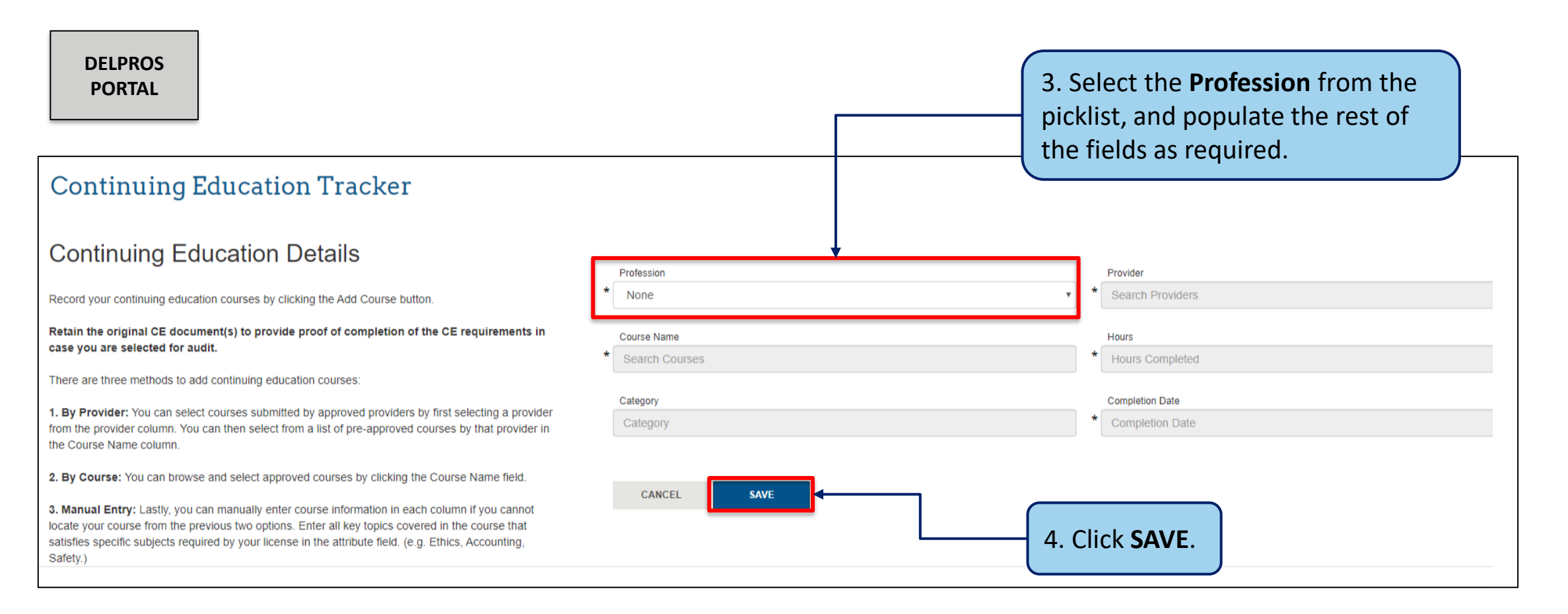

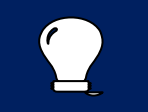

**Note:** Some fields (i.e. hours) may pre-populate based on the information entered in the other fields.

This section illustrates how users can add CE Hours to the CE Tracker from the portal Dashboard

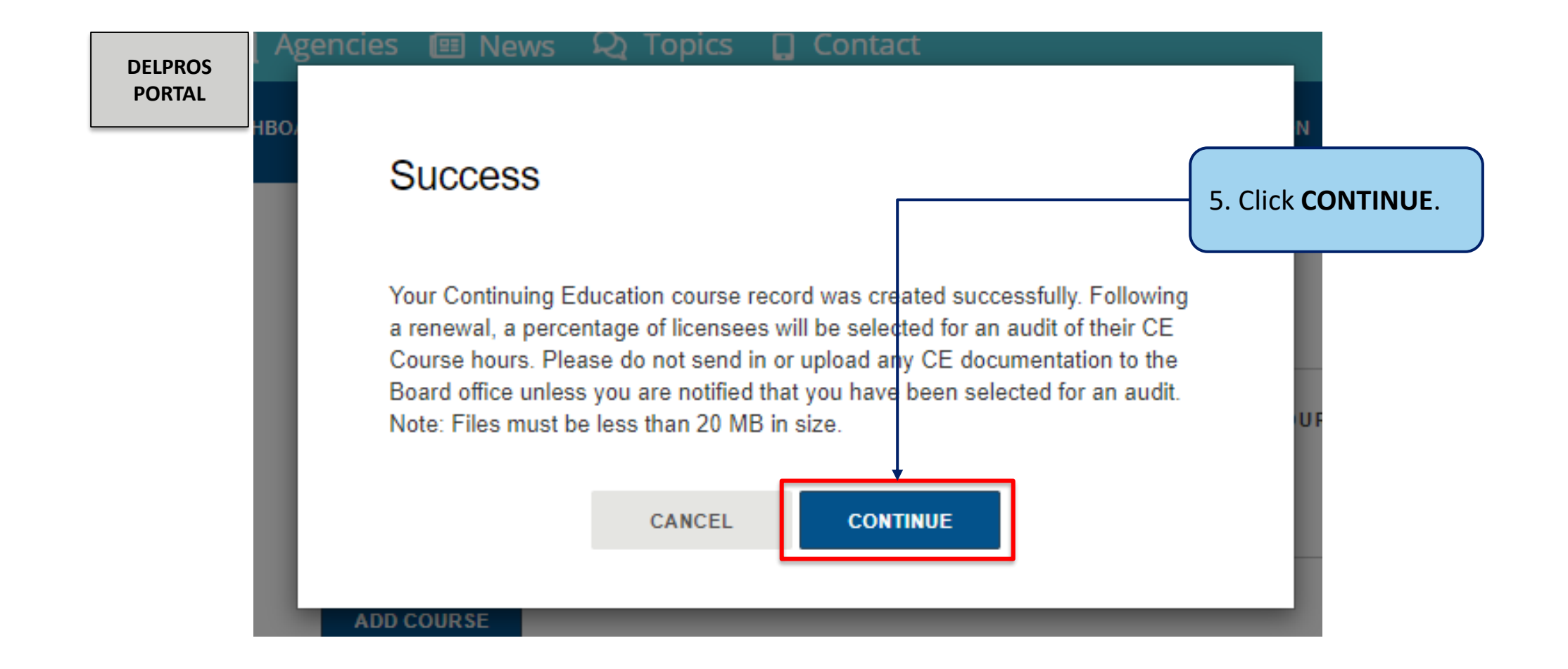

This section illustrates how users can add CE Hours to the CE Tracker from the portal Dashboard

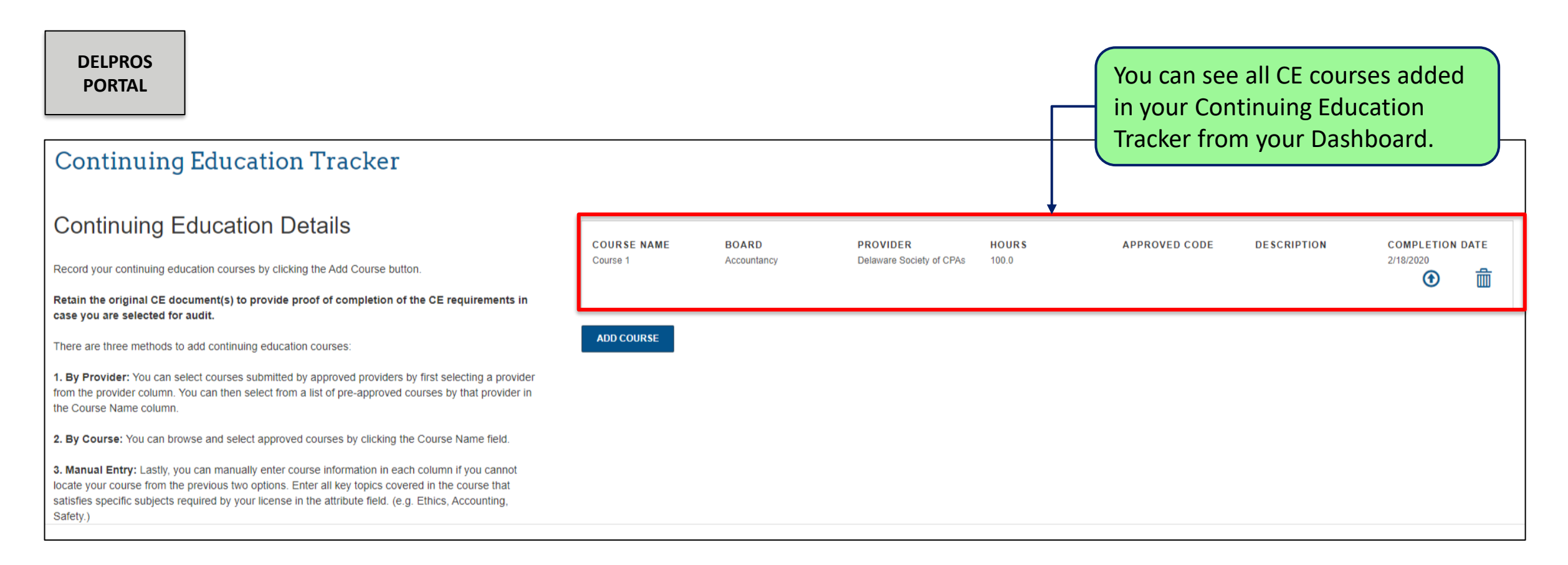

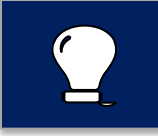

**Note:** CE hours are tracked based on profession and renewal period. Most CE hours cannot be used for multiple licenses.

This section illustrates how to submit service requests from a user's Dashboard

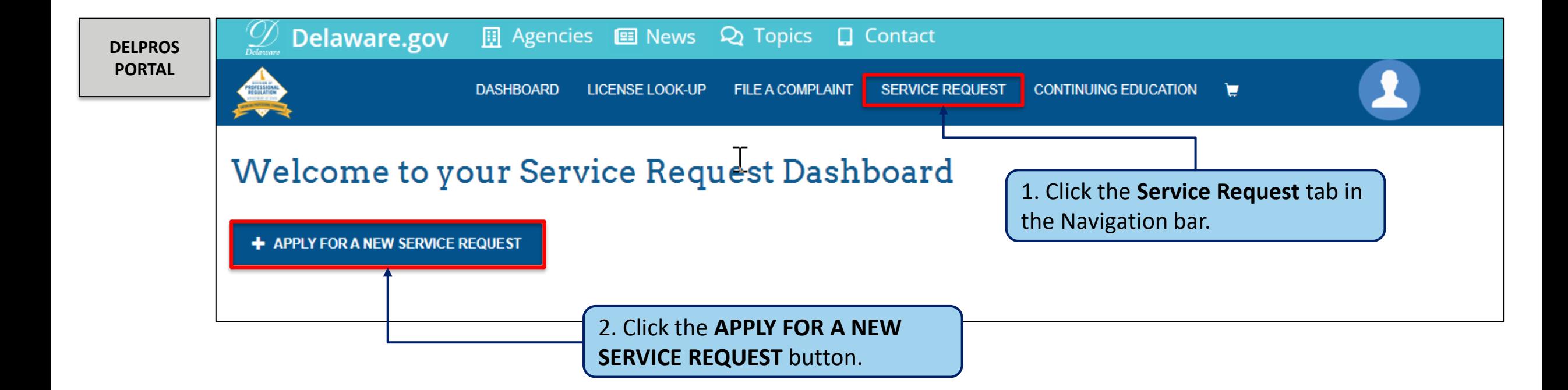

This section illustrates how to submit service requests from a user's Dashboard

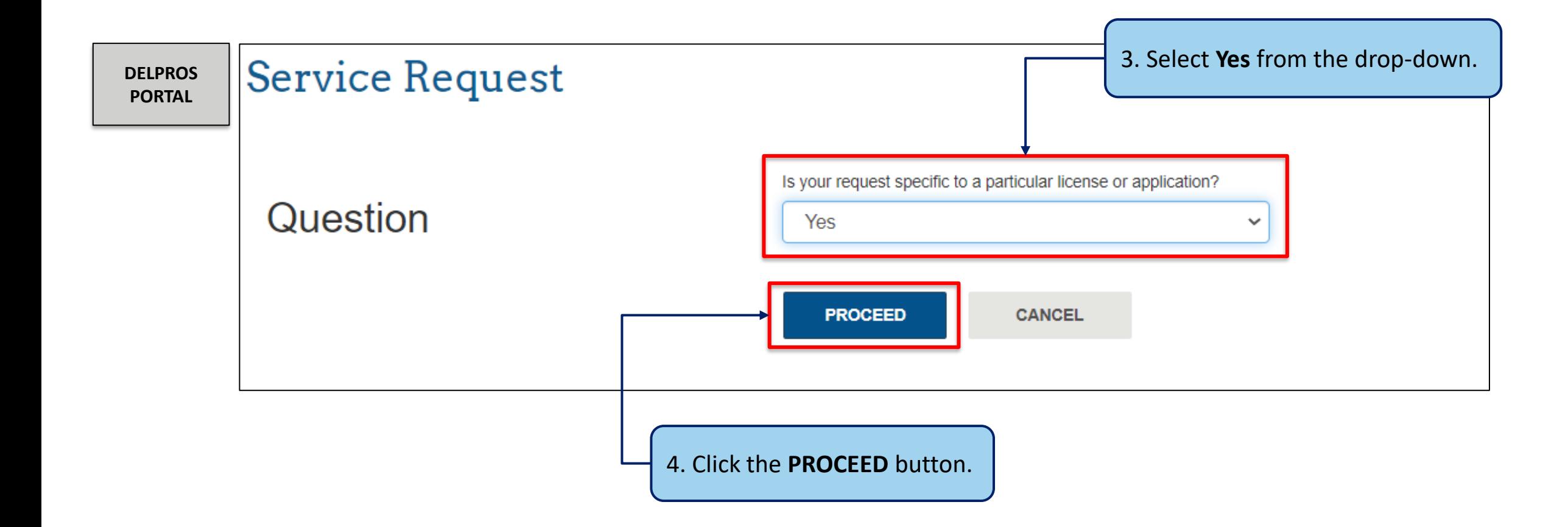

This section illustrates how to submit service requests from a user's Dashboard

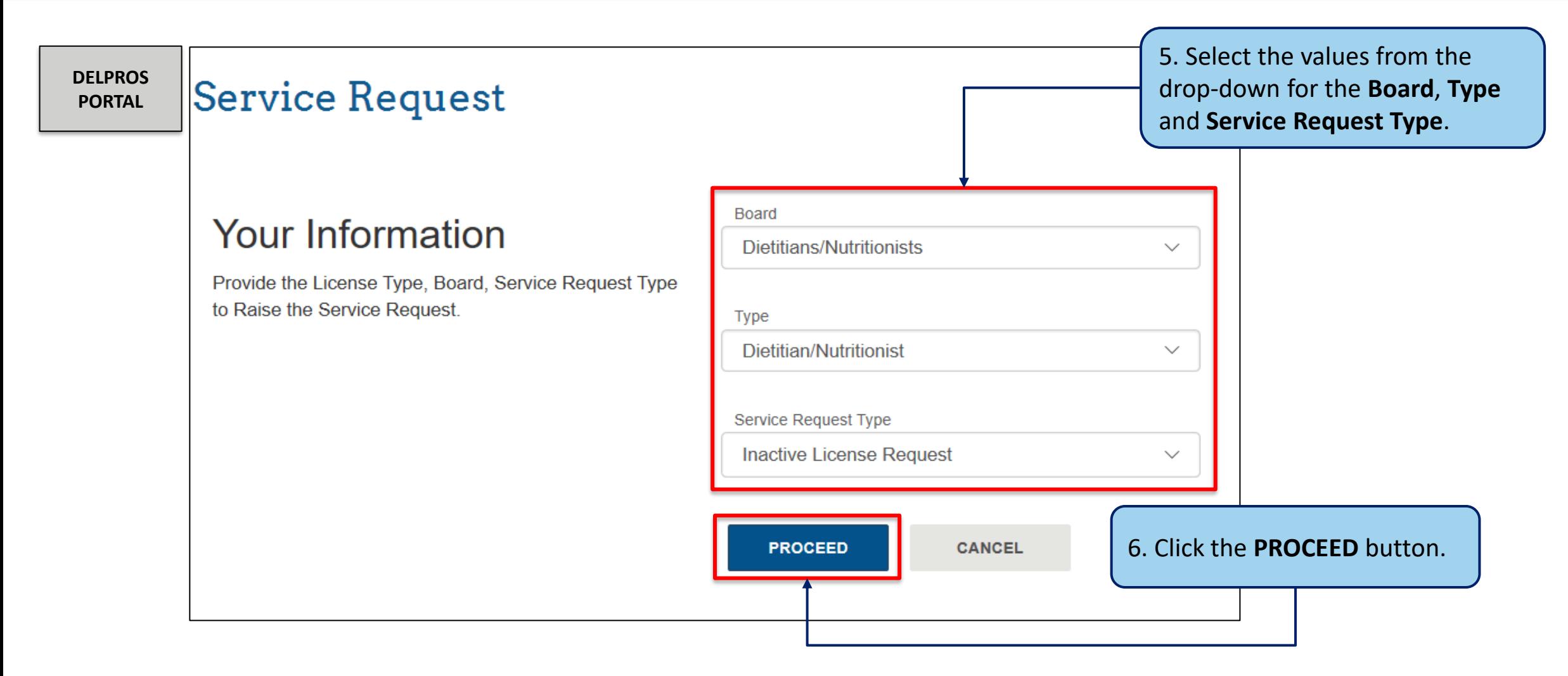

This section illustrates how to submit service requests from a user's Dashboard

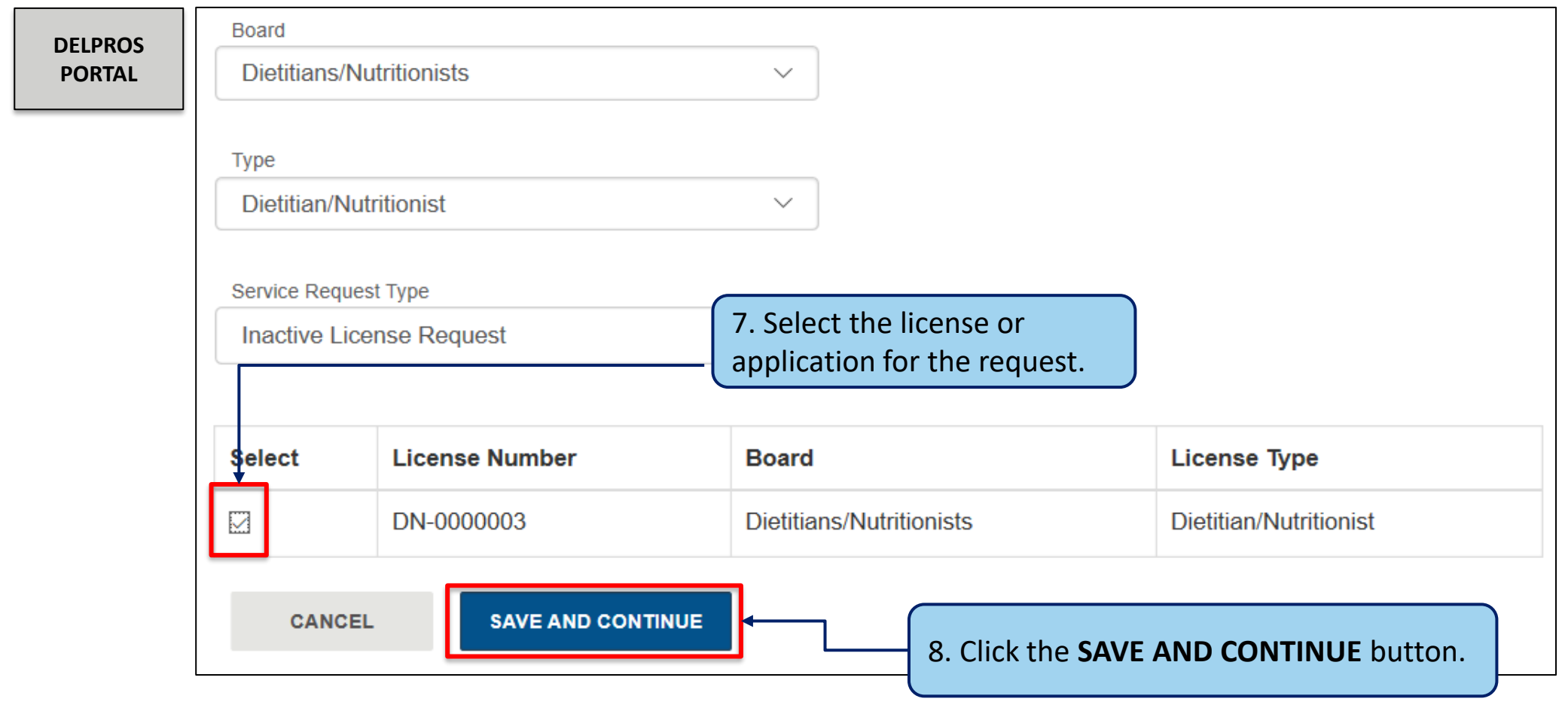

**Note:** Only licenses or applications that meet the requirements of the Service Request type will appear

Certain professions and license types will require a payment to be made before the service request can be submitted

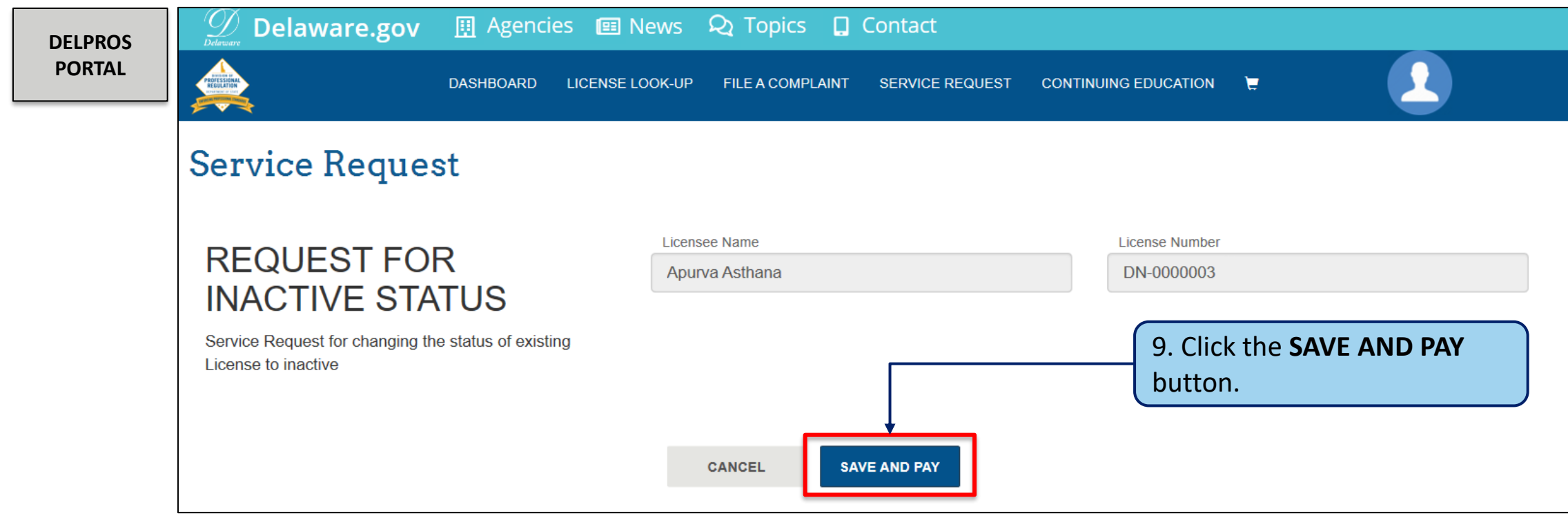

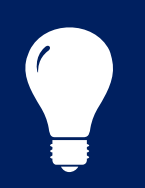

**Note:** Not all Service Requests have payments associated with them. The request would end here with a **SUBMIT** Service Request button.

This section shows the steps to complete the payment.

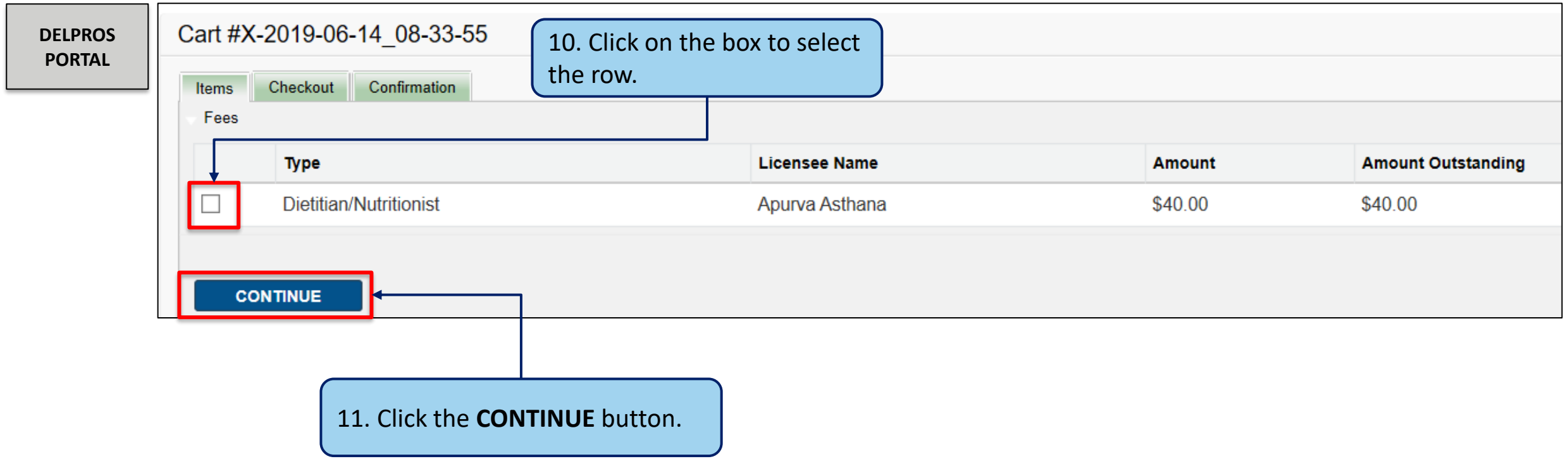

### Submit Service Request to Make License Inactive

This section shows the steps to complete the payment.

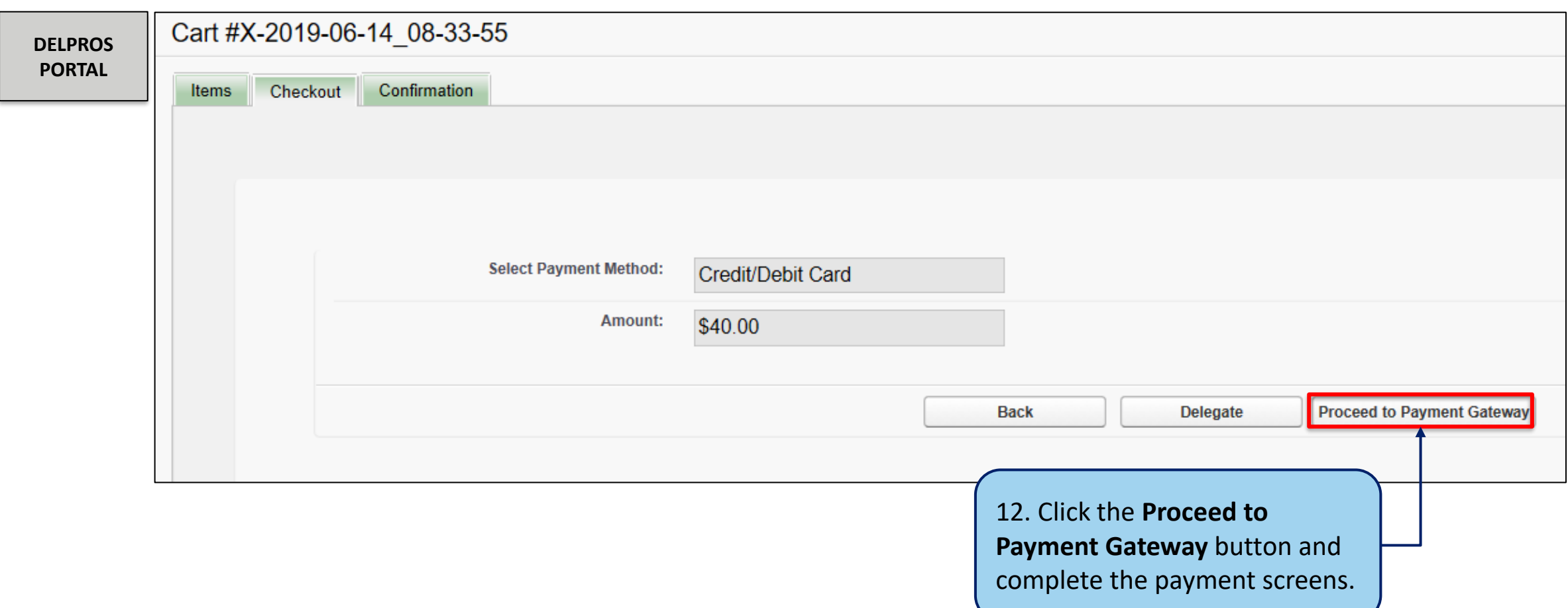

Once the payment is processed, you will perform the following steps to complete the request

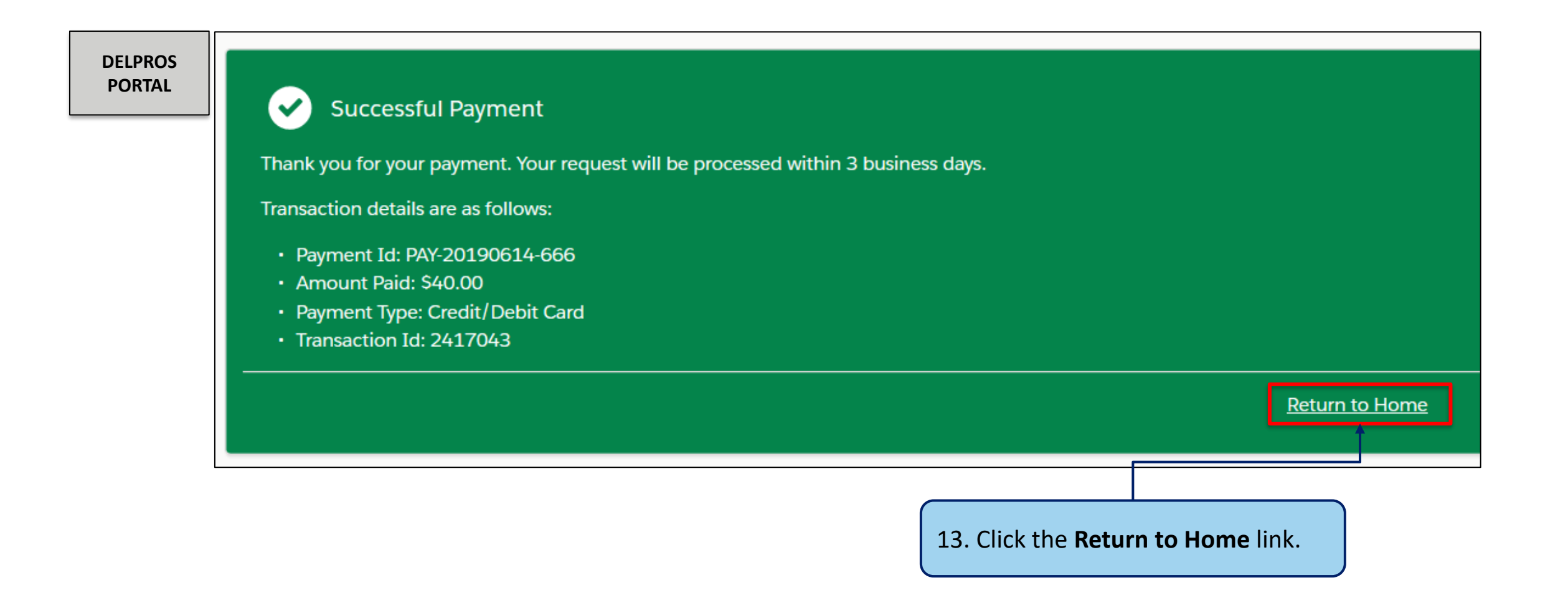

This section shows how the user can download the request from the Service Request Dashboard

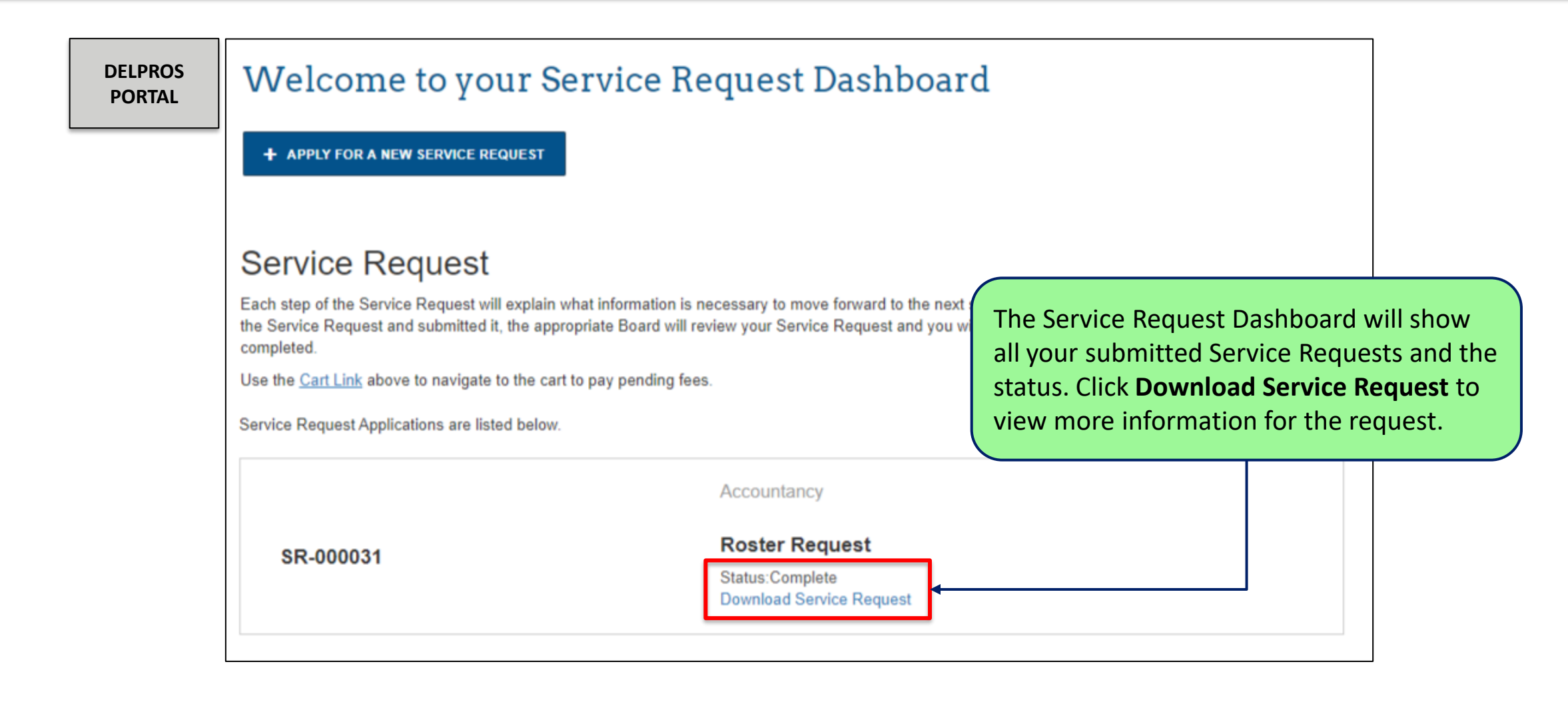